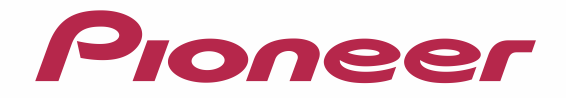

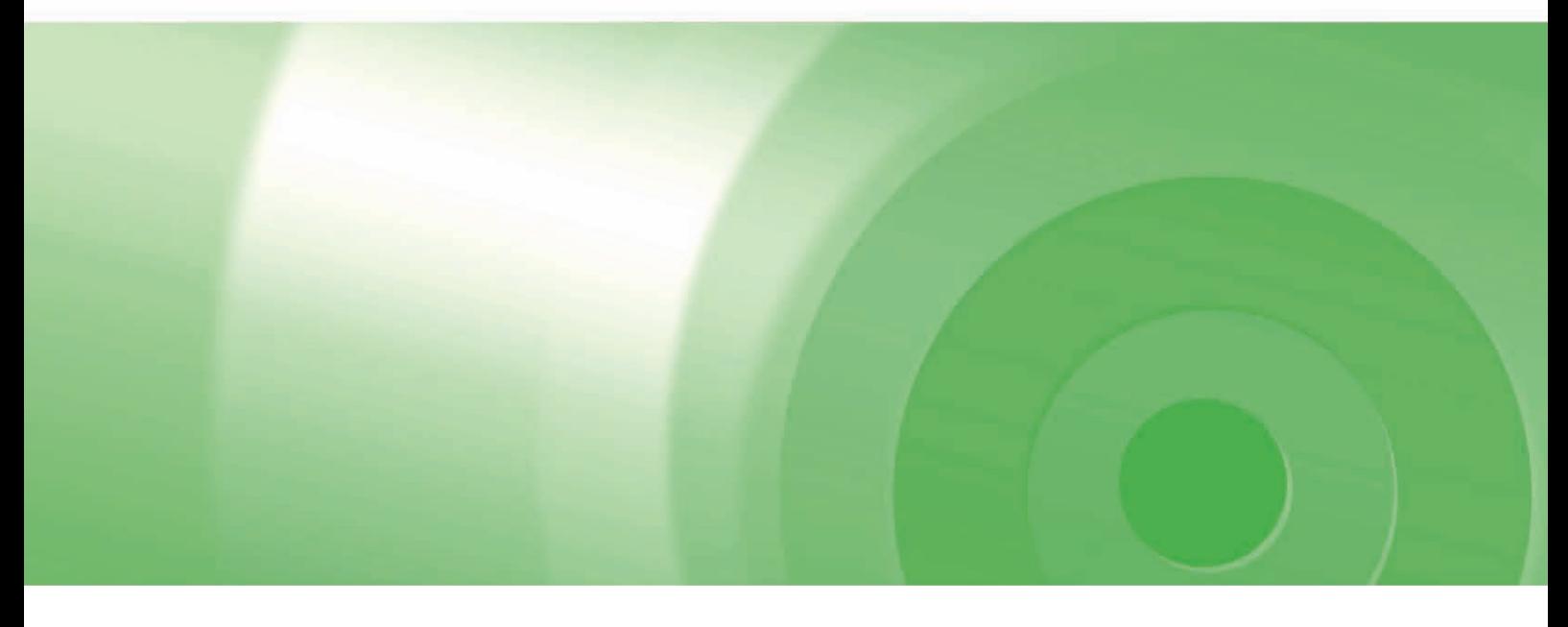

# CYBER NAVI

### バージョンアップ ダウンロード マニュアル

### HDDナビゲーションマップ TypeⅥ Vol.6 (2016年度 第2版) CNVU-6600DL

# CONTENTS **〉〉〉**

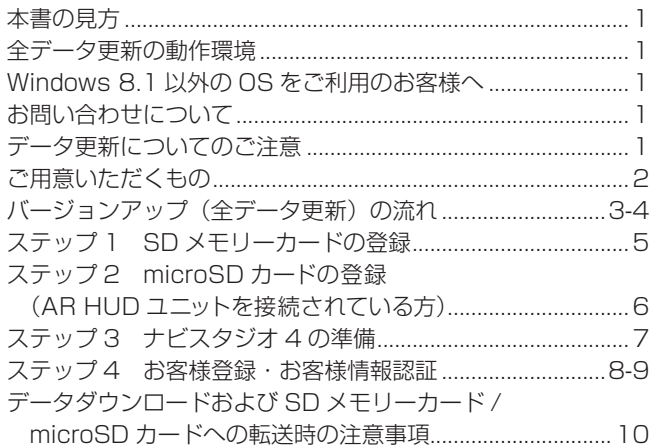

#### ステップ 5 全更新データのご購入、データダウンロード(全更新データ、 [クルーズスカウターユニット\)<その1 予約>..................11-12](#page-11-0) 全更新データのご購入、データダウンロード(全更新データ、 [クルーズスカウターユニット\)<その 2 ご購入代金決済>.....13-14](#page-13-0) 全更新データのご購入、データダウンロード(全更新データ、 [クルーズスカウターユニット\)<その 3 データダウンロード>....15-17](#page-15-0) [ステップ 6 データダウンロード \[AR](#page-18-0) HUD 全更新データ ]........... 18 [ステップ 7 カーナビゲーション本体のバージョンアップ.....19-22](#page-19-0) [ステップ 8 クルーズスカウターユニットのバージョンアップ.....](#page-23-0) 23 [ステップ 9 バージョンの確認......................................................](#page-24-0) 24 ステップ 10 AR [HUD ユニットのバージョンアップ...................](#page-25-0) 25 [ステップ 11 バージョンアップ完了後のデータ消去.............26-27](#page-26-0) [FAQ........................................................................................28-34](#page-28-0)

<span id="page-1-0"></span>本書の見方

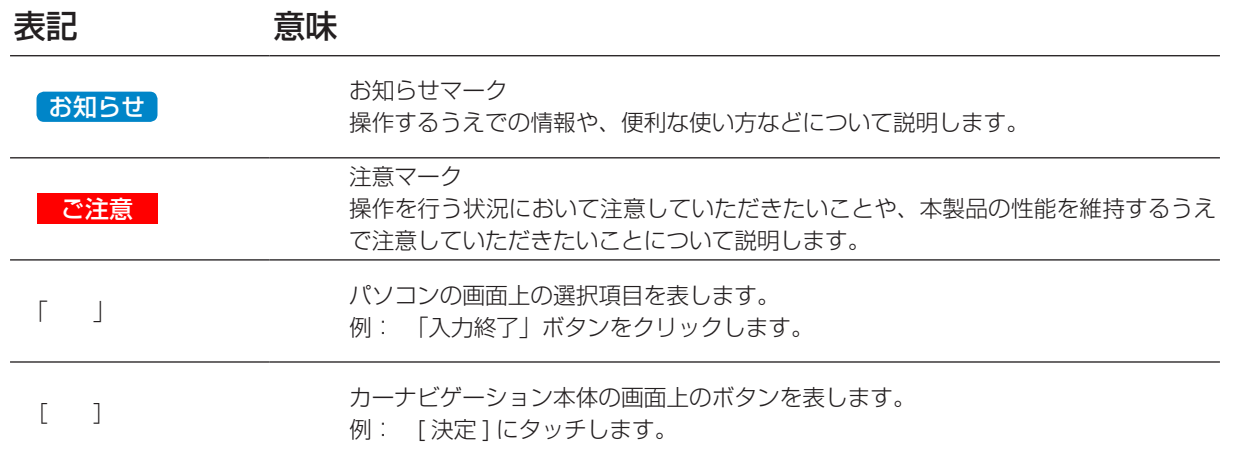

※ WEB ページのデザインについては、予告なく変更される場合があります。

※本書で使用されている WEB ページおよびナビスタジオの画面は例です。バージョン、年度、日時情報が現状に当てはまらない場合 があります。

### 全データ更新の動作環境

全データ更新を行うには、パソコンリンクソフト「ナビスタジオ4」を使用します。 更新時にはパソコンをインターネットに接続する必要があります。

「ナビスタジオ 4」の動作環境については、以下の URL を参照してください。 http://pioneer.jp/car/navistudio/navistudio4/index.html

### Windows 8.1 以外の OS をご利用のお客様へ

本書は Windows 8.1 を基に手順を記載しております。

他の OS をご利用の場合には、ユーザーアカウント制御(UAC) の設定によって動作が異なる場合があります。

### お問い合わせについて

パソコン、ウイルスチェックソフトなどの操作方法やご質問については販売元のメーカーへお問い合わせください。

### データ更新についてのご注意

- 全データ更新は、アプリケーション、地図データ、道路データ、地点情報データなどを含めたすべてのデータが更新対象となります。
- 全データ更新は、「ナビスタジオ 4」経由でダウンロードしたデータが入った SD メモリーカードを使用します。 ※ ダウンロードしたデータを、ナビスタジオ以外の手段で SD メモリーカードにコピーすることはできません。
- クルーズスカウターのプログラムバージョンが「2011 年度」の場合、クルーズスカウターユニットのバージョンアップが必要に なります。P.23「ステップ 8 クルーズスカウターユニットのバージョンアップ」の「お知らせ]をご確認ください。
- ナビを停止しての更新中は、カーナビゲーションのすべての機能が使用できません。
- 全データ更新を実施しないと以降の差分更新ができません。
- SD メモリーカード内のデータは、万一に備え、バックアップをお取りいただくことをお勧めします。
- あらかじめ、SD メモリーカードの書き込み防止を解除してください。
- AR HUD ユニットの全データ更新は、「ナビスタジオ 4」経由でダウンロードしたデータが入った microSD カードを使用します。
- AR HUD ユニットとカーナビゲーションのバージョンが異なる場合、AR HUD ユニットが動作しません。AR HUD ユニットをご 使用の場合、カーナビゲーションのバージョンアップ終了後に、AR HUD ユニットのバージョンアップを実施してください。

### <span id="page-2-0"></span>ご用意いただくもの

カーナビゲーション本体、クルーズスカウターユニットのバージョンアップにご用意いただくもの

インターネットに接続可能なパソコン

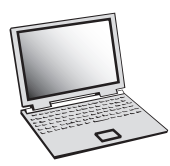

- SDHC 対応の SD メモリーカードスロット搭載のパソコン、または、外付けの SD メモリーカード リーダー・ライターが必要です。
- 大容量のデータをダウンロードします。**パソコンのハードディスクに、16GB の空き容量を確保し て下さい。**

SD メモリーカード

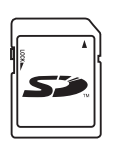

- 大容量のデータを SD メモリーカードに転送します。SDHC Class 4以上の、空の 16GB の SD メモリーカードか、8GB の SD メモリーカード2枚(※)を準備してください。
- ※ 全データ更新などの大容量のデータを SD メモリーカードへ転送する場合はデータを 2 枚の SD メモリーカード(8GB ×2枚)に分割して転送できます。8GB の SD メモリーカード1枚を使 い回さず、必ず2枚ご用意ください。
- ※ SDXC メモリーカードには対応していません。

クレジットカード

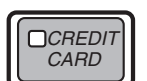

• カーナビゲーション本体のバージョンアップに使用される「全更新データ」につきましては、クレジッ トカードによる購入手続きが必要なため、クレジットカードをご用意ください。ご利用いただける クレジットカードについては P.34「FAQ ■ 決済について」をご覧ください。

AR HUD ユニットのバージョンアップにご用意いただくもの

microSD カード

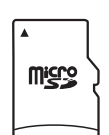

- 大容量のデータを microSD カードに転送します。空の 2GB の microSD カードまたは 4GB 以上 の microSDHC カードが必要です。
	- ※ microSDXC メモリーカードには対応していません。

microSD カードスロット搭載のパソコン、または外付けの microSD カードリーダー・ライター

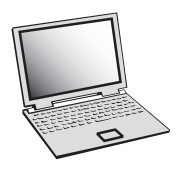

• 大容量のデータをダウンロードします。パソコンのハードディスクに 2GB 以上の空き容量を確保し てください。

### <span id="page-3-0"></span>バージョンアップ(全データ更新)の流れ

本機のバージョンアップ(全データ更新)は、以下の流れで行います。

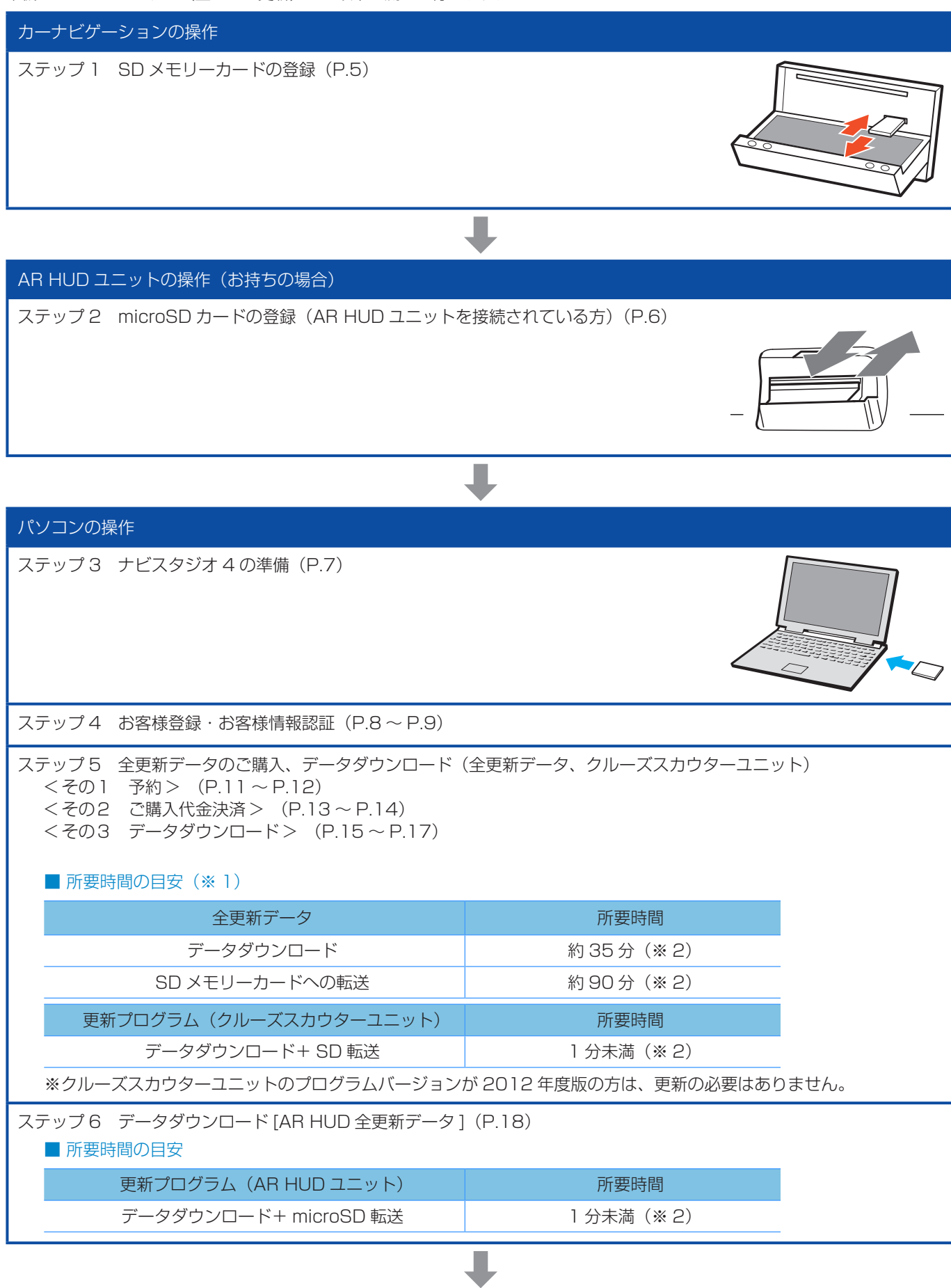

### バージョンアップ(全データ更新)の流れ

#### ナビゲーションの操作

ステップ 7 カーナビゲーション本体のバージョンアップ(P.19 ~ P.22)

#### ■ 所要時間の目安

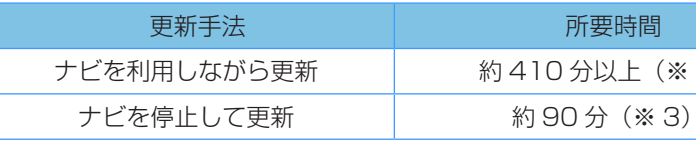

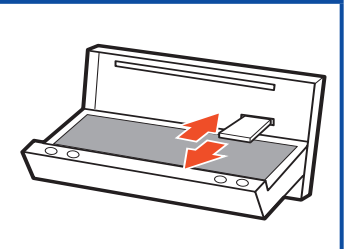

# クルーズスカウターユニットの操作(お持ちの場合) ステップ 8 クルーズスカウターユニットのバージョンアップ(P.23)

■ 所要時間の目安

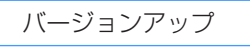

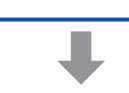

➡

所要時間 約 1 分 30 秒

 $(* 3)$ 

ナビゲーションの操作

ステップ 9 バージョンの確認 (P.24)

### AR HUD ユニットの操作(お持ちの場合)

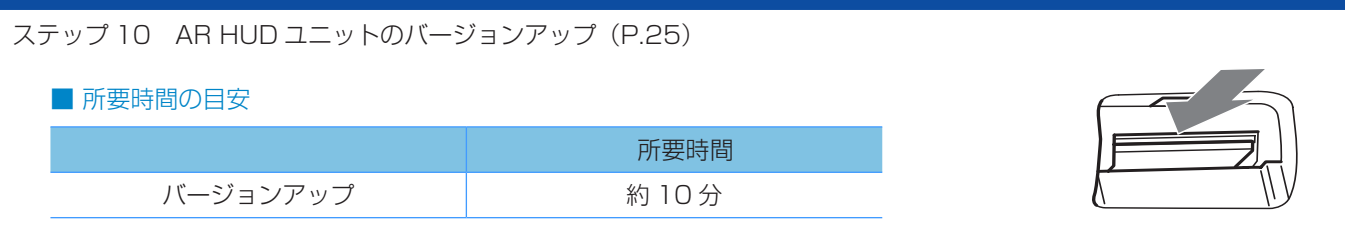

➡

➡

#### パソコンの操作

ステップ 11 バージョンアップ完了後のデータ消去 (P.26 ~ P.27)

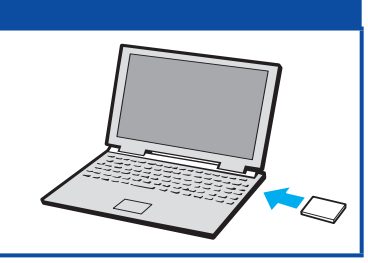

- ※ 1 パソコンの動作環境によっては、ダウンロード完了までの時間が長くなることがあります。また、一部のウイルスチェックソフ トにはダウンロードしているファイルに対してウイルスチェックを実行する機能があり、この機能を利用している場合はウイル スチェックに時間がかかりダウンロードが中止されることがあります。(中止された場合は、巻末の FAQ をご確認ください。)
- ※ 2 所要時間はインターネット回線速度 32 Mbps、Class10 の SD メモリーカードを使用して試算した参考値です。データサ イズやご使用の通信環境、パソコンのスペックなどによって時間は異なります。
- ※ 3 弊社検証環境における参考値です。ご使用中のカーナビゲーション動作状況によって所要時間が長くなることがあります。

#### <span id="page-5-0"></span>■はじめに一データ更新を行う前の準備

### ステップ 1 SD メモリーカードの登録

- **1** SD メモリーカードをナビゲーション本 体に挿入する
- **2** 「この SD カードを PC リンク用として 登録しますか?」が表示されたら「はい1 にタッチする

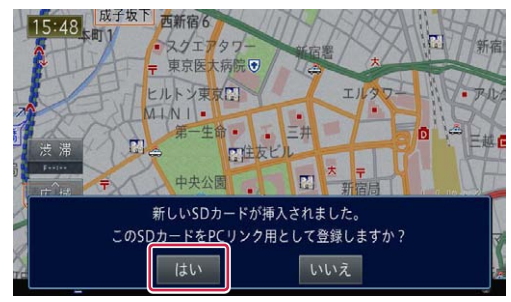

[ いいえ ] にタッチすると、登録が行われずナビス タジオ用としてお使いになることはできません。

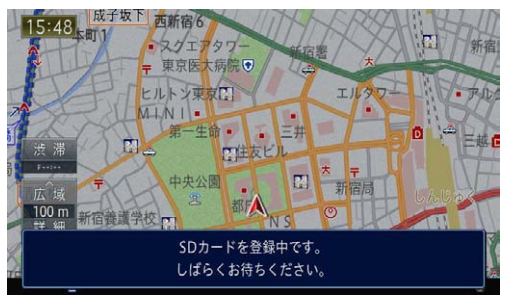

#### **3** [ 確認 ] にタッチする

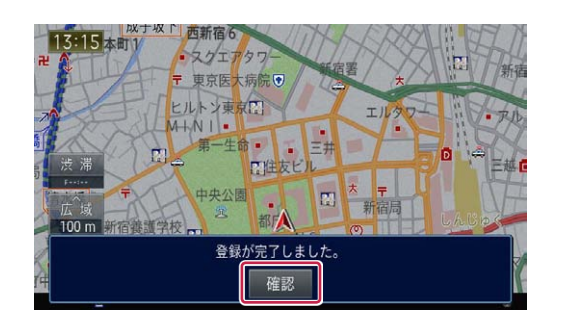

「登録が完了しました。」のメッセージが表示され たら [ 確認 ] にタッチし、SD メモリーカードを 抜き取ってください。

#### ご注意 **● カーナビゲーション本体から SD メモリーカードを**

取り外すときは、必ず製品付属の取扱説明書に記載 された「SD カードの入れかた・取り外しかた」- 「SD カードの取り外しかた」に従って取り外して ください。誤った方法で取り外すと、SD メモリー カードが壊れる可能性があります。

#### お知らせ

- あらかじめ、SD メモリーカードの書き込み防止を 解除してください。
- 登録が完了するまでは SD メモリーカードを抜い たり、電源を OFF にしないでください。
- SD カード登録確認メッセージは、登録が完了した あとは表示されません。最初に登録した SD メモ リーカードを、別のものに変更したい場合は、カー ナビゲーションのメニューから [ 設定・編集 ] → [ シ ステム設定 ] → [ その他設定 ] → [SD カード登録 確認メッセージ表示 ] を [ON] に設定してください。 (一度登録が完了すると、設定が自動で [OFF] にな ります。)
- SD メモリーカードの本機登録方法は、カーナビ ゲーションに付属の取扱説明書にも記載されてい ます。
- 8 GBの SD メモリーカード2枚を使用して転送 をする場合には、最初に転送をする SD メモリー カードを登録してください。2枚目の SD メモリー カードの登録は必要ありません。

### <span id="page-6-0"></span>ステップ 2 microSD カードの登録(AR HUD ユニットを接続されている方)

**1** microSD カードを AR HUD ユニット に挿入する

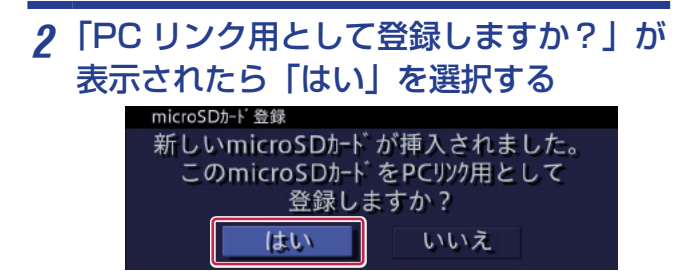

[ いいえ ] を選択すると、登録が行われず、ナビス タジオ用としてお使いになることはできません。

3 「確認」を選択する<br>EmicrosD<del>il ド登録</del>

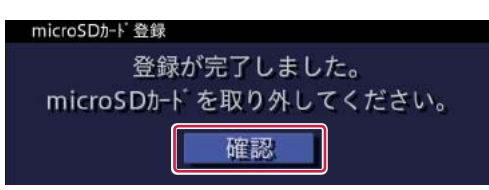

「登録が完了しました。」のメッセージが表示され たら[確認]を選択し、microSDカードを抜き取っ てください。

#### お知らせ

- 登録が完了するまでは microSD カードを抜いたり 電源を OFF にしないでください。
- microSD カード登録確認メッセージは、登録が完 了したあとは表示されません。
- microSD カードの本機登録方法は、AR HUD ユ ニットに付属の取扱説明書にも記載されています。

### <span id="page-7-0"></span>ステップ 3 ナビスタジオ 4 の準備

更新データのダウンロードサービスをご利用になるには、パソ コンリンクソフト「ナビスタジオ 4」のインストールと、お客 様登録およびお客様情報認証が必要になります。

#### お知らせ

● すでに SD メモリーカードを登録し、最新版のナ ビスタジオ 4 をインストールされているお客様は、 P.8「ステップ4 お客様登録·お客様情報認 証」へお進みください。

お済みの方はこちらへ

### **1** ナビスタジオ4をインストールする

弊社ホームページの「NAVI\*STUDIO Download」 ボタンをクリックし、手順に従って「ナビスタジオ 4」をインストールしてください。 [http://pioneer.jp/car/navistudio/](http://pioneer.jp/car/navistudio/navistudio4/index.html) navistudio4/index.html

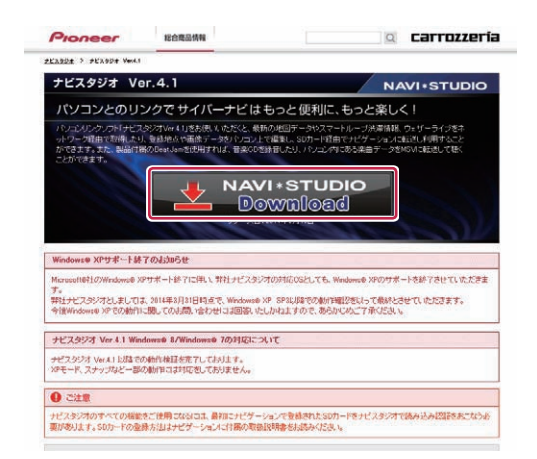

#### お知らせ

- 製品に同梱されている NAVI\*STUDIO セットアップ ディスクを使用することでも、ダウンロードページ に進むことができます。
- インストール方法については、ダウンロードページ に掲載のインストールマニュアルをご確認ください。
- 既にナビスタジオ4をインストール済みで新しい バージョンが公開されている場合、インターネット 接続可能な環境でナビスタジオのランチャーを起動 するとバージョンアップ確認メッセージが表示され ます。画面に従ってバージョンアップを行なってく ださい。

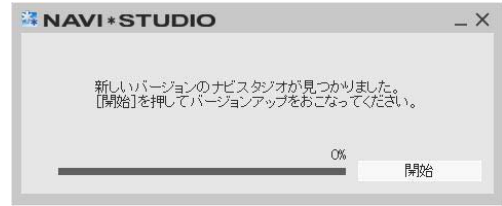

### <span id="page-8-0"></span>ステップ4 お客様登録・お客様情報認証

ここでは、お客様登録・お客様情報認証を「ナビスタジオ 4」 から登録する方法を説明します。パソコンがインターネットに 接続できる環境かご確認ください。

#### [ お知らせ ]

●すでに「ナビスタジオ4」にて、お客様登録· お客様情報認証がお済みのお客様は、P.10 「データダウンロードおよび SD メモリーカード / microSD カードへの転送時の注意事項」へお進み ください。

お済みの方はこちらへ

**1** ランチャー(メニュー選択ツール)を起動 する

SD メモリーカードをパソコンに接続してください。 ランチャー(メニュー選択ツール)が自動起動し ます。

#### お知らせ

● 自動起動しない場合は、デスクトップの「ナビスタ ジオ 4」をダブルクリックして、ランチャーを起動 してください。

#### **2** 「お客様登録 / 確認」を選択する

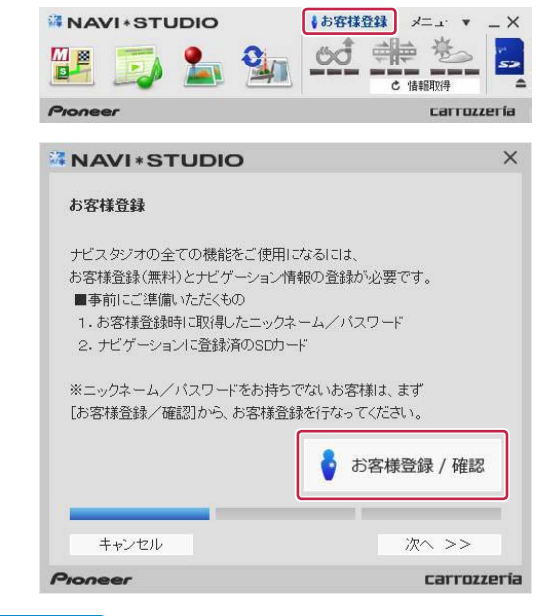

#### お知らせ

- すでにカーナビゲーション本体からの通信または弊 社ホームページにてお客様登録がお済みの方につき ましては、ここでのお客様登録の必要はございませ ん。P.9「8「次ヘン>」を選択する」へお進み ください。
- お客様登録は弊社ホームページからも登録できます。 http://pioneer.jp/support/purpose/member/

WEB ブラウザが起動し、お客様登録ページが表 示されます。

**3** 「新規ご登録はこちら」を選択する

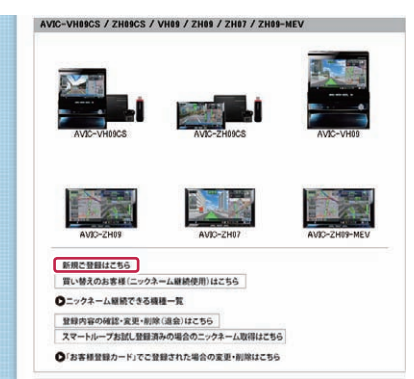

### **4** サービス基本約款を確認する

サービス基本約款をご確認いただき、同意の場合 には「同意する」ボタンをクリックしてください。

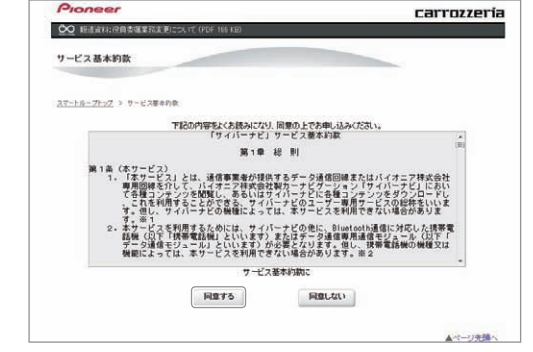

#### 「お知らせ」

#### **5** ユーザー情報を登録する

ユーザー情報登録のフォームに、手続きに必要な お客様の情報を入力し、「内容確認」ボタンをク リックしてください。

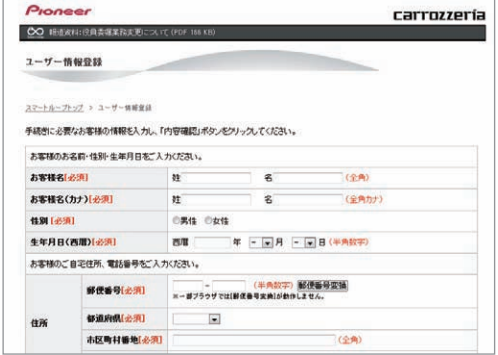

#### ご注意

● ニックネーム、パスワードはバージョンアップ時に 必要です。必ずメモに控え、保管してください。 ● 機種名、製造番号は、ご使用のカーナビゲーション の保証書をご確認のうえ、入力してください。

<sup>●</sup> サービス基本約款に同意いただけない場合は、これ 以上進むことができません。

### ステップ 4 お客様登録・お客様情報認証

#### **6** ユーザー情報登録の内容を確認する

入力した情報が表示されます。

入力内容が正しい場合は「登録」ボタンをクリッ クしてください。

修正の必要があれば、「戻る」ボタンをクリック してください。

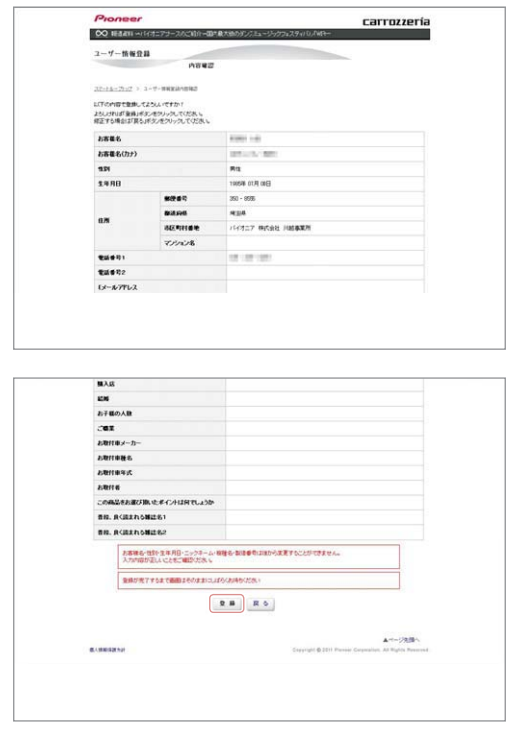

#### ご注意

● 登録後、お客様名・性別・生年月日・ニックネーム・ 機種名・製造番号は変更することができません。 入力内容が正しいことをご確認のうえ、「登録」ボ タンをクリックしてください。

### **7** ユーザー情報登録を完了する

ニックネームが表示されますので、ニックネームを 記録してください。

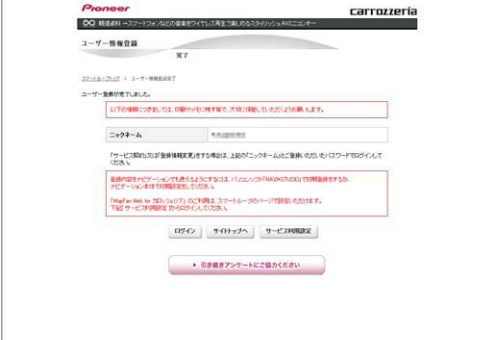

ニックネームの記録ができましたら、WEB ブラウ ザを閉じて、「ナビスタジオ4」の操作に戻ります。

### **8** 「次へ >>」を選択する

「ナビスタジオ4」の操作に戻ります。 **MAVI\*STUDIO** お客様登録

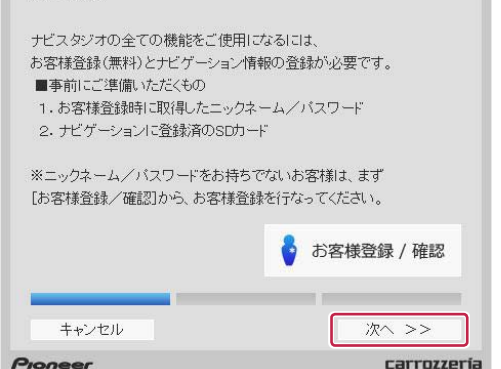

 $\times$ 

ニックネームとパスワードの入力フォームが表示 されます。

#### **9** ユーザー情報の登録で設定したニックネーム とパスワードを入力し「認証」を選択する

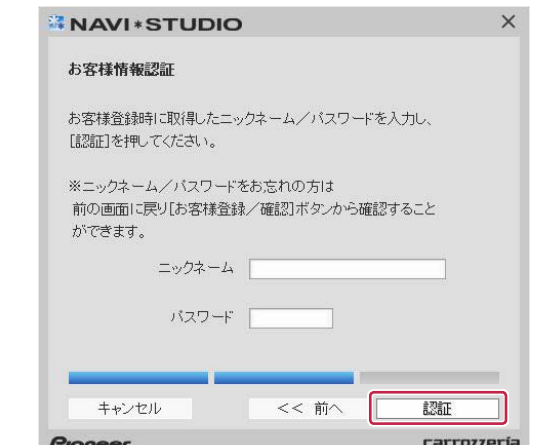

#### **10**「確認」を選択する

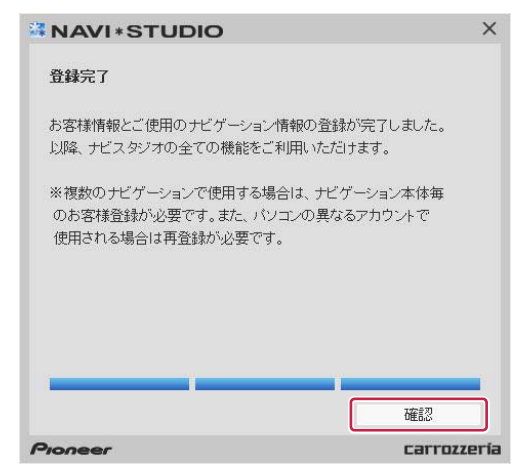

※ 認証時にメッセージコードが表示される場合 は、巻末の FAQ をご確認ください。

#### <span id="page-10-0"></span>■全データ更新を行う

### データダウンロードおよび SD メモリーカード /microSD カードへの転送時の注意事項

- ●データのダウンロードにはインターネットにブロードバンド接続できるパソコンが必要です。
- 大容量のデータをダウンロードして SD メモリーカードに転送します。パソコンのハードディスクに 16 GB の空き容量を確保し てください。また、16 GB の SD メモリーカードか、8 GB の SD メモリーカード 2 枚を準備してください。
- 全データ更新などの大容量のデータを SD メモリーカードへ転送する場合はデータを 2 枚の SD メモリーカード (8 GB × 2 枚) に分割して転送できます。8 GB の SD メモリーカード 1 枚を使い回さず、必ず 2 枚ご用意ください。
- AR HUD ユニットのデータダウンロードでは大容量のデータをダウンロードして microSD カードに転送します。パソコンのハー ドディスクに 2 GB 以上の空き容量を確保してください。また、2 GB 以上の microSD カードを準備してください。
- SD メモリーカード内のユーザーデータはバックアップをお取りいただくことをお勧めします。
- ●大容量のデータをダウンロードするため、無線 LAN 環境では通信が安定しない場合があります。有線 LAN でのダウンロードをお 勧めします。
- データのダウンロード中は、自動的にパソコンの電源が切れたりスクリーンセーバーが起動したりしないような設定にしてください。
- ●すべての項目を SD メモリーカードに転送するには数時間かかる場合があります。また、転送中はナビスタジオのランチャー (メニュー選択ツール)を終了できません。
- SD メモリーカード /microSD カードへの転送中は、他のアプリケーションから SD メモリーカード /microSD カードへの操作を 行わないでください。予期せぬ誤動作の原因となる場合があります。
- ●途中でダウンロード、および SD メモリーカード /microSD カードの転送が終了した場合は、アップデートマネージャーから「メ ニュー▼」-「アップデートマネージャー設定 ...] を選択し、ダウンロード先と SD メモリーカード /microSD カード内のデータを 削除して、マップチャージを最初からやり直してください。
- SD メモリーカード/microSD カードのフォーマットには、SD フォーマッターをお勧めします。
- バージョンアップを行うと以下の情報が消去される場合があります。必要に応じて再設定してください。
	- ー 案内中のルート
	- ー 学習ルートデータ(平日/土日・祝日)
	- ー リルート履歴
	- ー 最終 AV ソース状態
	- ー DISC 設定
	- ー 地図のビューモード、地図方位、スケール、100 m スケール一方通行表示、ターゲットマップ
- ●以下の場合は、バージョンアップ前にロードクリエイター機能で作成した道路が消える場合があります。
	- ー 都心部など道路が密集しているエリアの場合
	- ー ロードクリエイター道路の始点・終点が一致してしまう場合
	- ー ロードクリエイター道路同士が接続してしまう場合
	- ー バージョンアップにより地図データの道路とロードクリエイター道路が重なってしまう場合
- インターネットの通信回線速度が一定以下を下回る場合は、アップデートマネージャーを利用できないようにしています。お時間 を変えてお試しいただくか、回線環境の改善をお願いいたします。
- パソコンの環境依存によるエラーにつきましては、パイオニアではご案内いたしかねます。パソコンメーカー等にお問い合わせく ださい。
- メッセージコードが表示された場合は、P.28「FAQ」の対応法をご確認ください。

### <span id="page-11-0"></span>ステップ 5 全更新データのご購入、データダウンロード(全更新データ、 クルーズスカウターユニット)<その1 予約>

カーナビゲーション本体をバージョンアップする「全更新デー タ」につきましては、購入手続きが必要となります。 ※第1版を購入済みで、第2版のデータをダウンロードする場 合は、「購入手続き」は発生せず、「ダウンロード手続き」とな ります。

### ナビスタジオ4に表示される利用ステータス

#### □ ダウンロード予約

このボタンより予約が行えます。予約する必要が無い 場合は、そのまま購入手続きへ進みます。

#### 4 予約済

ダウンロード予約日待ちの状態です。このボタンより、 予約の変更と確認を行えます。(予約日はこのボタンの 右列へ表示されます)

#### ◎ 購入手続き

予約日当日の状態です。このボタンより購入手続きへ 進みます。

#### ◎ 取得可 (購入済)

ご購入済みの状態です。データダウンロード(転送)が可 能です。

#### **□再予約(予約期限切れ)**

予約期限切れの状態です。このボタンより、再度予約手続 きを行ってください。

#### 予約の流れ

アクセス集中緩和のため、ダウンロード予約をお願いする場合 があります。

- ダウンロード予約が必要な場合 0 ダウンロード予約 より予約手続きへ進みます。予約が完了 すると ト 予約済 に変わります。予約完了後、予約 日時になるといい 購入手続き に変わります。
- ダウンロードの予約が不要な場合 □ ダウンロード予約 より購入手続きへ進みます。

#### ご注意

※予約日時に購入手続きが完了しなかった場合 0 ダウンロード予約予約手続きを行ったことが あるが購入手続きまで完了しなかった場合、か つアクセス集中のため再度予約が必要な場合は、 利用ステータスが ロ再予約(予約期限切れ)となります。 □再予約ほ物調要はより再度予約手続きを行ってくだ さい。

以下は、ダウンロード予約が必要な場合を例に、手順を説明し ます。

### **1** ランチャー(メニュー選択ツール)を起動する

登録済みの SD メモリーカードをパソコンに接続 すると、「ナビスタジオ 4」が自動起動します。

お知らせ

● 自動起動しない場合は、デスクトップの「ナビスタ ジオ 4」をダブルクリックして、ランチャーを起動 してください。

### **2** アップデートマネージャーを起動する

アップデートマネージャーのアイコンをクリック してください。

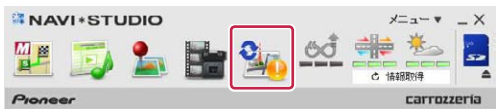

#### お知らせ

● アップデートマネージャー起動初回時にお客様の 通信環境を計測します。通信回線が遅いとダウン ロードサービスを快適にご利用できないことがあ ります。

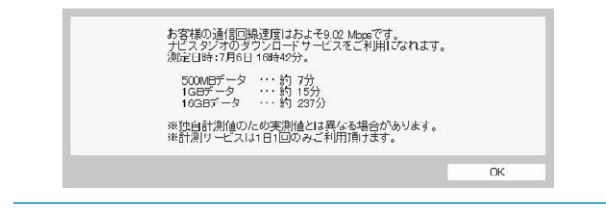

#### 3 「詳細情報」を表示し 0 **ダウンロード予約 を選択する**

アップデートマネージャーが起動したら「詳細情 報を表示▼」ボタンをクリックしてください。 **NAVI\*STUDIO** UndateManager  $x=x-x$ ご利田いただける更新データがあります。 (● 開始 今すぐダウンロードするには開始ボタンを押してください。<br>[詳細情報を表示]でダウンロード内容を確認·変更できます。  $\bigcirc$  +  $\blacksquare \rightarrow \blacksquare$  $\tilde{\mathfrak{M}}_t$ 詳細情報を表示▼  $C_1$  155% (a.g. carrozzeria

### ステップ 5 全更新データのご購入、データダウンロード(全更新データ、 クルーズスカウターユニット)<その1 予約>

全更新データの利用ステータスから0 タウンロートチャ | ボタンをクリックしてください。

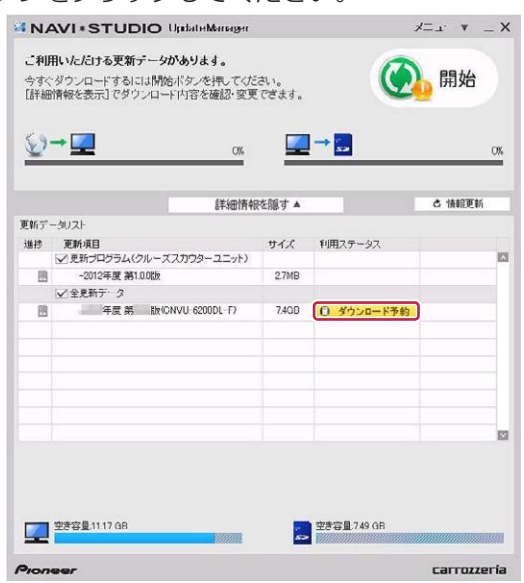

**4** 予約画面(スマートループ内)へログイン

WEB ブラウザが起動してログイン画面が表示さ れます。

お客様登録時に取得したニックネーム / パスワー ドを入力して「ログイン」ボタンをクリックして ください。

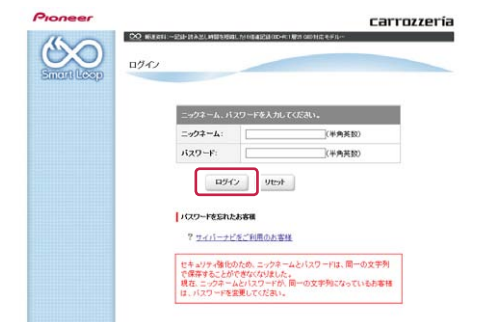

**5** 「確認」を選択する

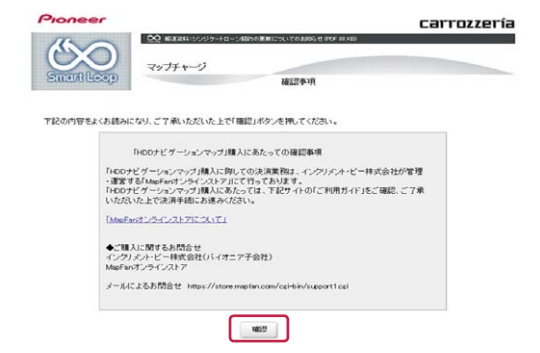

※ アクセス集中しておらず、予約不要な場合は 「8 利用約款を確認する」に進みます。

### **6** 予約日時選択

ご希望のダウンロード日を選択してください。

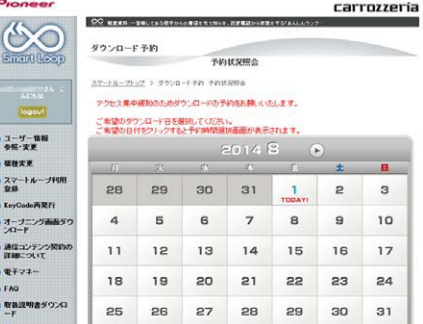

ご希望のダウンロード時間帯を選択して「予約確 定」ボタンをクリックしてください。

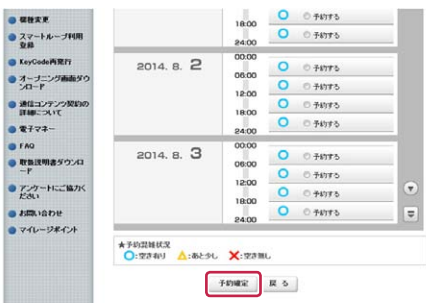

#### ご注音

● 必ず予約した日付、時間帯でダウンロードを行って ください。 予約した日付、時間帯でダウンロードを行わなかっ た場合は、ダウンロードするために再予約が必要に なります。 再予約を行うときに、予約の取り消しは不要です。

予約内容を確認して、「はい」ボタンをクリック してください。

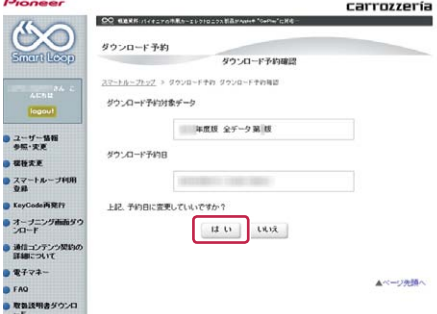

### <span id="page-13-0"></span>ステップ 5 全更新データのご購入、データダウンロード(全更新データ、 クルーズスカウターユニット)<その 2 ご購入代金決済>

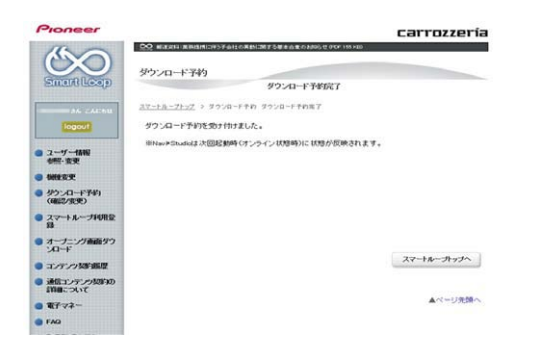

これでダウンロード予約が完了しました。 アップデートマネージャーの「情報更新」ボタンをク リックして予約が反映されているか確認してください。

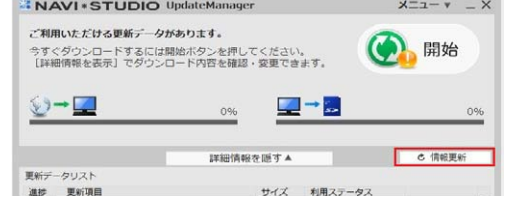

アップデートマネージャーを閉じている場合は再 起動して確認してください。

### **7** アップデートマネージャーの を選択する

ダウンロード予約日時となった場合、またはダウ ンロード予約不要な場合、「全更新データ」の購 入手続きを行います。

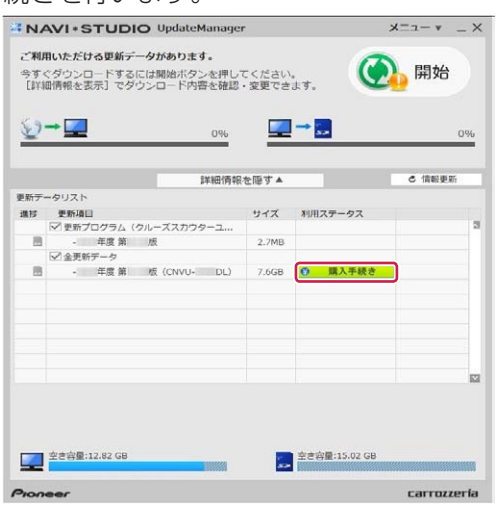

WEB ブラウザが起動しますのでログイン画面か らログインをしてください。

※ 第1版を購入済みで、第2版のデータをダウ ンロードする場合は、「購入手続き」ボタンで はなく、「ダウンロード手続き」ボタンが表示 されます。

#### **8** 利用約款を確認する

利用約款をお読みの上、「同意する」ボタンをクリッ クしてください。(「同意しない」をクリックする と購入手続きおよびデータダウンロードはできま せん。)

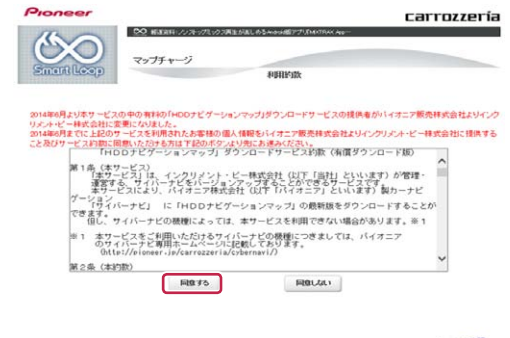

※ 第1版を購入済みで、第2版のデータをダウ ンロードする場合は、購入処理は発生しませ んので、「11 購入手続き完了(ダウンロード 手続き完了)」へ進みます。

### **9** 購入金額確認、決済情報入力

ご購入金額が表示されます。問題がなければお支 払方法を入力のうえ、「内容確認」ボタンをクリッ クしてください。

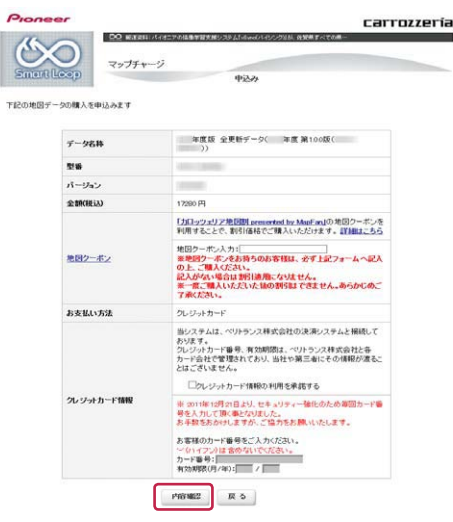

※ 上記画面に表示されている内容は、実際と異 なる場合がございます。

### ステップ 5 全更新データのご購入、データダウンロード(全更新データ、 クルーズスカウターユニット)<その 2 ご購入代金決済>

### **10** 内容を確認し「確認」を選択する

ご購入する内容が表示されます。内容がよろしけ れば「確認」ボタンをクリックしてください。

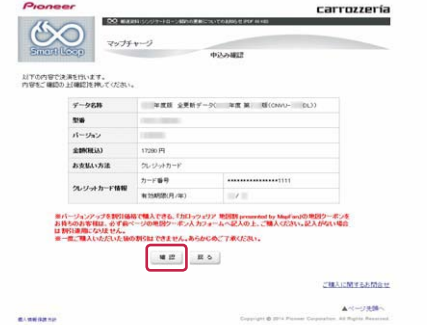

※ 上記画面に表示されている内容は、実際と異 なる場合がございます。

### **11** 購入手続き完了(ダウンロード手続き完了)

購入手続き完了画面(ダウンロード手続き完了)で 「ダウンロード開始」ボタンをクリックすると、す ぐにダウンロードが開始されます。後でダウンロー ドする場合は、そのまま画面を閉じてください。

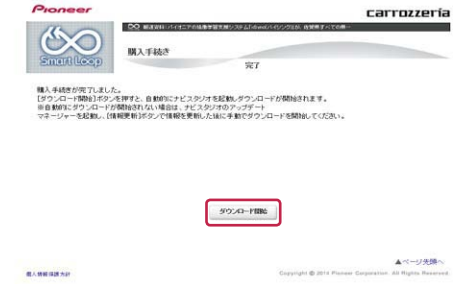

### <span id="page-15-0"></span>ステップ 5 全更新データのご購入、データダウンロード(全更新データ、 クルーズスカウターユニット)<その 3 データダウンロード>

**12** アップデートマネージャーを起動し、 「開始」を選択する

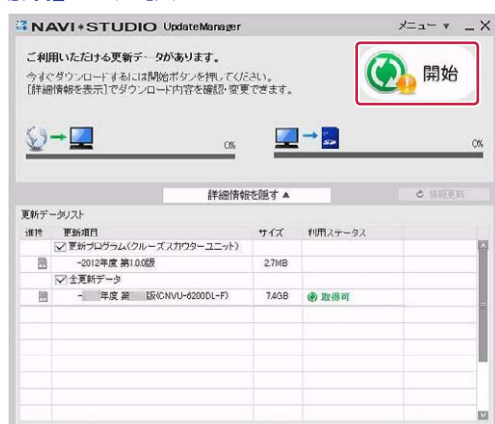

購入手続き画面で「ダウンロード開始」を選択し た場合は自動的にダウンロードが開始されます。

#### ご注意

- クルーズスカウターユニット (ND-CS1) をお持 ちの方で、クルーズスカウタープログラムバージョ ンを"2012 年度版"にバージョンアップを行っ ていない方は更新プログラムのダウンロードを 行ってください。
- 現在のバージョンは、カーナビゲーション本体のメ ニューから、「情報」→「バージョン情報」の 2/2 ページで確認できます。 クルーズスカウターのプログラムバージョンが "2011 年度版"の場合には更新が必要になります。

#### **13** SD メモリーカードへの転送

SD メモリーカードへのデータ転送は、16 GB × 1 枚または 8 GB × 2 枚への転送が可能です。

- ① 16 GB × 1 枚の場合
	- ダウンロードが完了すると、自動的に SD メモ リーカードにダウンロードしたデータの転送が 開始されます。
- ② 8 GB × 2 枚の場合

ダウンロード完了後のデータ転送開始時に以下 のメッセージが表示されます。 「はい」ボタンをクリックすると 1 枚目の転送 が開始されます。

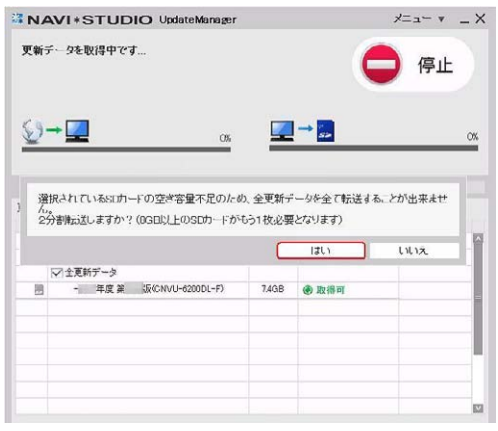

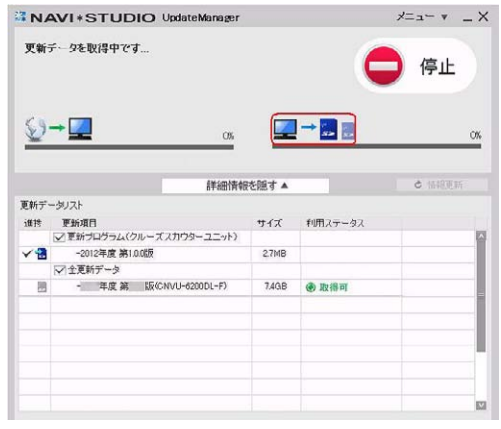

1枚目転送終了後、「SD カード (1枚目)を安全 に取り外す」ボタンをクリックして SD メモリー カードを取り外してください。

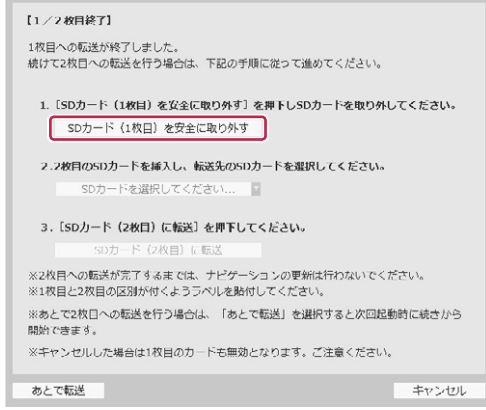

#### 「お知らせ】

- ●「あとで転送」ボタンをクリックするとアップデー トマネージャーは終了します。次回アップデートマ ネージャー起動時に続きから転送を開始できます。
- ●「あとで転送」を選択した場合、新たなダウンロー ド予約や購入手続きは不要です。ご都合の良いとき に 2 枚目を挿入して続きから開始してください。
- 更新プログラム (クルーズスカウターユニット) は 1枚目に格納されます。

#### ステップ 5 全更新データのご購入、データダウンロード(全更新データ、 クルーズスカウターユニット)<その 3 データダウンロード>「2 枚目の SD カードを挿入し、転送先の SD カー **14** 転送完了メッセージが表示されたら ドを選択してください。」で、SD カードのドライ 「OK」を選択する ブを選択してください。 データの整合性をチェックします。5 分程度かか 【1/2枚目終了】 ります。 1枚目への転送が終了しました。<br>続けて2枚目への転送を行う場合は、下記の手順に従って進めてください。 SDカードに転送したデータの完全性をチェックしています 1. [SDカード (1枚目) を安全に取り外す] を押下しSDカードを取り外してください。 キャンセル 2.2枚目のSDカードを挿入し、転送先のSDカードを選択してください。 SDカードを選択してください... ※転送完了(16 GB の場合) 3. [SDカード (2枚目) に転送] を押下してください。 **NAVI** \* STUDIO UpdateManager  $x=x-x$ ご利用いただける更新データがあります。 ※2枚目への転送が完了するまでは、ナビゲーションの更新は行わないでください。<br>※1枚目と2枚目の区別が付くようラベルを貼付してください。 開始 今すぐダウンロードするには関始ボタンを押してください。<br>【詳細情報を表示】でダウンロード内容を確認・変更できます。 ※あとで2枚目への転送を行う場合は、「あとで転送」を選択すると次回起動時に続きから ※キャンセルした場合は1枚目のカードも無効となります。ご注意ください。  $\bigcirc$  -  $\Box$  $\blacksquare \rightarrow \blacksquare$  $\alpha$ あとで転送 キャンセル  $-$  8  $+$ 詳細情報を隠す A 更新データリスト 「SD カード (2 枚目)に転送| ボタンをクリック i無持 更新項目<br>▽ 更新プログラム(クルーズスカウターユニット) サイズ 利用ステータス **▽ 更新ブログラ**<br>|<br>| マー全012年度<br>| マー全更新データ<br>| マーニー年度  $27MB$ してください。 -2012年度 第1,00版 v s - 『年度 第 』 版(CNVU-6200DL-F) 7.4GB ● 取得可 【1/2#日終了】 全更新データのSDカードへの転送が完了しました。<br>ナビゲーションにSDカードを挿入し、バージョンアップをおこなってください。 1枚目への転送が終了しました - 1.7.日<br>続けて2枚目への転送を行う場合は、下記の手順に従って進めてください。 1. [SDカード (1枚目) を安全に取り外す] を押下しSDカードを取り外してください。 (1枚目) を安全に取 2.2枚目のSDカードを挿入し、転送先のSDカードを選択してください。 ※転送完了(8 GB の場合)  $\mathbb{R}^2$  $\Box$ **NAVI\*STUDIO** UpdateManager  $x=x-x$

2枚目の転送が開始されます。

**NAVI** + STUDIO UpdateManager

i無持 更新項目<br>▽ 更新プログラム(クルーズスカウターユニット)

<sub>エルギリー</sub><br>- 年度第 版CNVU-6200DL-F)

更新データを取得中です。

¥→₽

更新データリスト

▽ ■ 『2012年度<br>| マー2012年度<br>| ▽ 全夏新データ<br>| マー優 - 年度 -2012年度第10.0版

3. [SDカード (2枚目) に転送] を押下してください。

。<br>※2枚目への転送が完了するまでは、ナビゲーションの更新は行わないでください。<br>※1枚目と2枚目の区別が付くようラベルを貼付してください。 ※あとで2枚目への転送を行う場合は、「あとで転送」を選択すると次回起動時に続きから

キャンセル

 $x = -z = x$ 

 $946B - 699$ **Carl Isn Canada** 

停止

 $\sigma$  is give

 $2 + 12$ 

サイズ 利用ステータス

7.4GB @ 取得可

※キャンセルした場合は1枚目のカードも無効となります。ご注意ください。

 $\alpha$ 

詳細情報を超す A

 $27MB$ 

SDカード (2枚目) に転送

BBかで歩井す

あとで転送

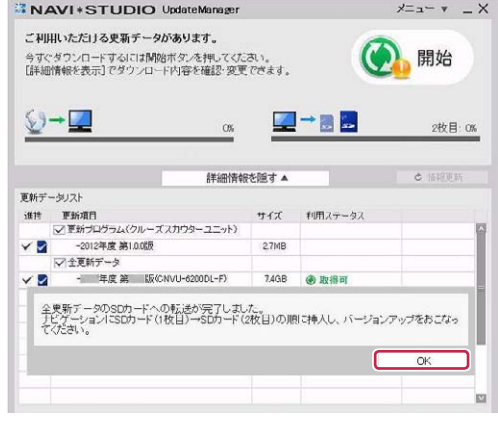

「OK」ボタンをクリックすると、アップデートマ ネージャーは終了します。

P.19「ステップ7 カーナビゲーション本体 のバージョンアップ」にお進みください。

### ステップ 5 全更新データのご購入、データダウンロード(全更新データ、 クルーズスカウターユニット)<その 3 データダウンロード>

#### お知らせ

● ダウンロードおよびパソコンから SD メモリーカー ドへの転送時間は、次のとおりです。

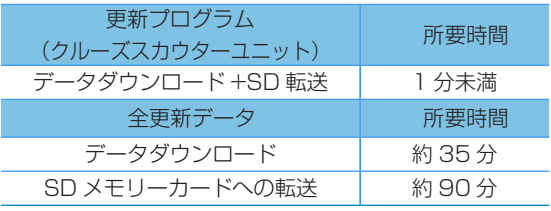

(インターネット回線速度 32 Mbps、Class10 の SD メモリーカードを使用して試算した参考値 です。データサイズやご使用の通信環境、パソコン のスペックなどによって時間は異なります。)

- ダウンロードサーバーにアクセスが集中すると、ダ ウンロードに長時間かかることがあります。
- SD メモリーカードの転送には同時にデータ内の チェックを行うため、一定の時間がかかります。パ ソコンの別アプリケーションのご使用などはお控 えください。
- 進捗項目の SD マークにチェックができていると、 対象の更新データは SD メモリーカードへの転送 が終了しています。
	- 進捗  $\sqrt{2}$
- クルーズスカウター録画用ではない SD メモリー カードをご準備ください。
- ●「全更新データ」と「更新プログラム(クルーズス カウターユニット)」は同じ SD メモリーカードに 格納できます。
- 更新プログラム (クルーズスカウターユニット) は必ず、カーナビゲーション本体に全更新データ を反映した後に、クルーズスカウターユニットに SD メモリーカードを挿入してバージョンアップを 行ってください。クルーズスカウターユニットの バージョンアップを先に行った場合、カーナビゲー ション本体のバージョンアップが完了するまでは、 クルーズスカウター機能が動作しません。
- 開始/停止ボタンについて

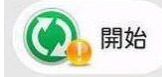

ダウンロードまたは SD メモリーカードへの転送 を開始します。

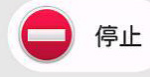

ダウンロードまたは SD メモリーカードへの転送 を停止します。

※最新のデータがある場合(有償データ含む)には開 始ボタンに " ! " マークが表示されます。 開始ボタンは [詳細情報画面]の更新データリスト にて、ダウンロード / 転送項目が最低1つ選択され ている場合にクリックできます。

### <span id="page-18-0"></span>ステップ 6 データダウンロード [AR HUD 全更新データ ]

AR HUD ユニットをご使用の方へ、AR HUD 全更新データのダ ウンロードおよび microSD カードへの転送手順を説明します。

### **1** ランチャー(メニュー選択ツール)を起動する

登録済みの microSD カードをパソコンに接続し、 デスクトップの「ナビスタジオ 4」をダブルクリッ クして、ランチャーを起動してください。

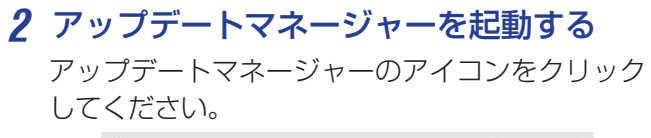

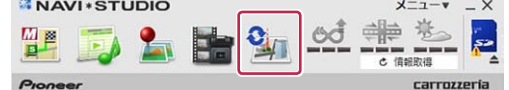

### **3** 「AR HUD 全更新データ」にチェックを 入れ「開始」を選択する

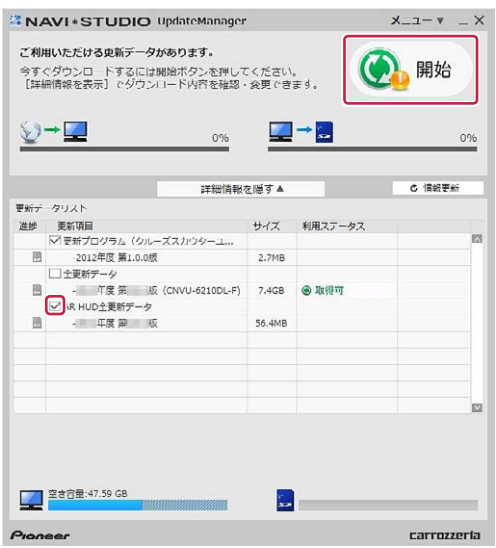

ダウンロードが完了すると自動的に microSD カー ドにダウンロードしたデータの転送が開始されます。

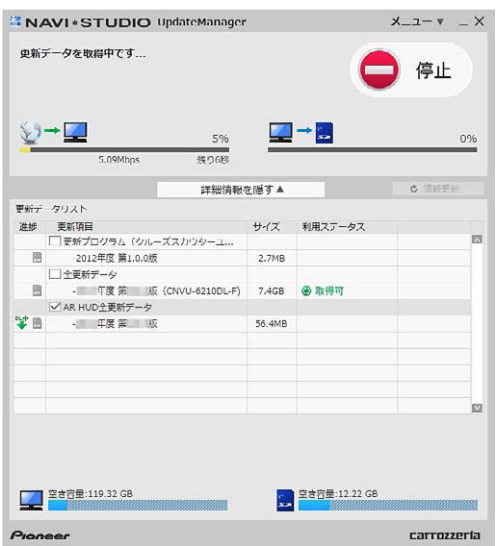

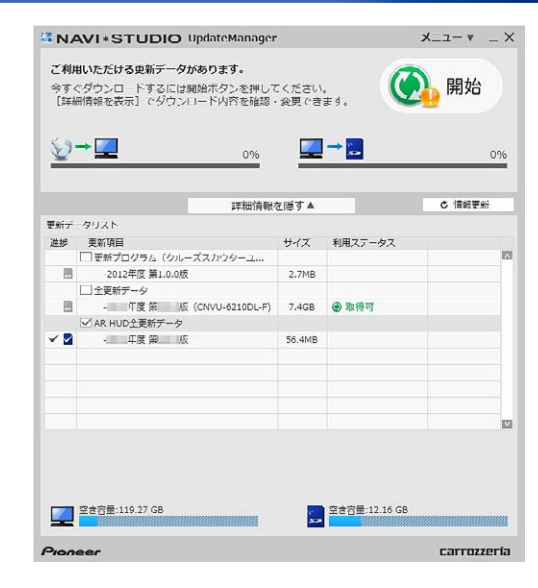

#### お知らせ

● ダウンロードおよびパソコンから microSD カード への転送時間は次の通りです。

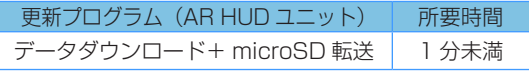

### <span id="page-19-0"></span>ステップ 7 カーナビゲーション本体のバージョンアップ

ナビゲーション本体のバージョンアップを行います。 ※クルーズスカウターユニットおよび AR HUD ユニットをご 使用の場合は、ナビゲーション本体のバージョンアップ完了 後にクルーズスカウターユニットおよび AR HUD ユニットの バージョンアップを行います。

#### お知らせ

● お使いのバージョン、ナビゲーション機種によって、 一部画像や文言が異なります。

#### **1** エンジンを掛けて、ナビゲーションを起 動する

### **2** 更新用 SD メモリーカードをナビゲー ション本体に挿入する

自動的に再起動し、ナビゲーション本体のプログ ラム更新が開始します。

▼

#### お知らせ

● お客様のバージョン状況によっては、自動再起動お よびプログラム更新が必要なく、『3「バージョン アップをおこないますか?」』の画面に進む場合が ございます。

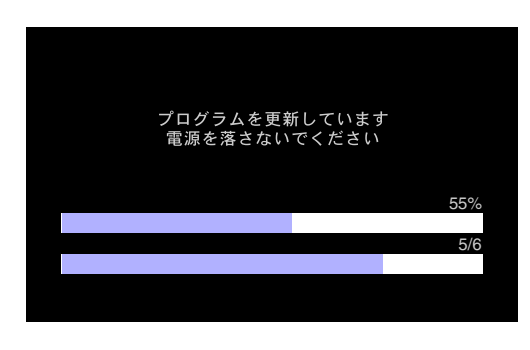

プログラム更新が完了すると、次のメッセージが 表示され、自動的に再起動します。

▼

#### ご注意

● プログラム更新中は、エンジンを切るなど電源を落 とさないでください。

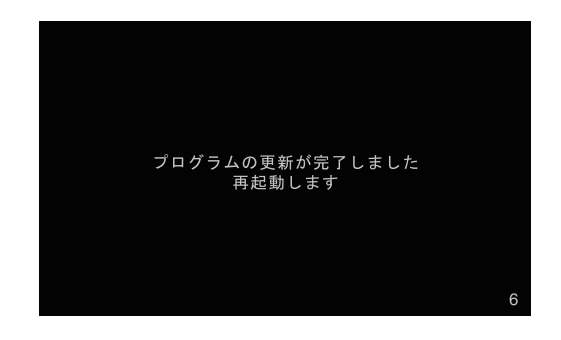

#### お知らせ

- プログラム更新の所要時間は、約10分です。
- **3** 「バージョンアップをおこないますか?」 が表示されたら [ はい ] にタッチする

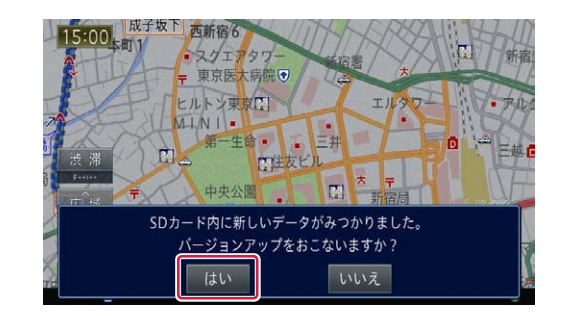

#### お知らせ

- [いいえ] にタッチした場合は、全データ更新は行 われません。 この時点で SD メモリーカードを取り出した場合 は、再度挿入しなおすとバージョンアップ確認メッ セージが表示されます。 SD メモリーカードを挿入したままの場合は、「メ ニュー」→ [ 情報 ] → [ バージョン情報 ] → [ デー タ更新 ] と操作することで、バージョンアップ確認 メッセージを再表示できます。 ● 手順4、5では、バージョンアップの途中でもエン ジンを切ることができます。その場合は全更新終了
	- まで更新用 SD メモリーカードを抜かないように お願いします。次回エンジンを始動した時、途中か らバージョンアップ処理を再開します。

#### **4** [ ナビを利用しながら更新 ] または [ ナビ を停止して更新 ] にタッチする

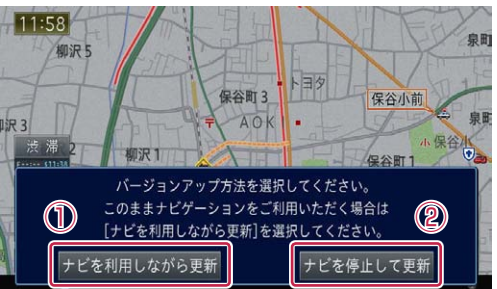

① [ ナビを利用しながら更新 ] を選択する場合 ナビ機能および AV 機能を有効にしたまま で更新を行います。

> カーナビゲーションの機能を使用しながら 更新するため、[ ナビを停止して更新 ] を選 択した場合と比べて更新時間が長くなりま す。また、カーナビゲーションの動作状況 によって更新時間が異なります。

### ステップ フ カーナビゲーション本体のバージョンアップ

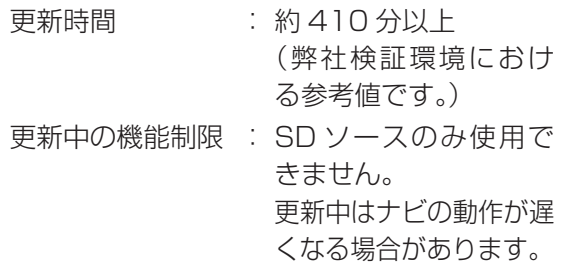

「「ナビを利用しながら更新]にタッチした場合」 へお進みください。

- ② [ ナビを停止して更新 ] を選択する場合 ナビ機能および AV 機能を使用できない状 態で更新を行います。 更新中はカーナビゲーションのすべての機 能が使用できません。
	- 更新時間 : 約 90 分程度
	- 更新中の機能制限 : ナビ機能および AV 機 能は使用できません。
- 「[ ナビを停止して更新 ] にタッチした場合」へお 進みください。
- ① [ ナビを利用しながら更新 ] にタッチした場合

#### **5** [ 確認 ] にタッチする

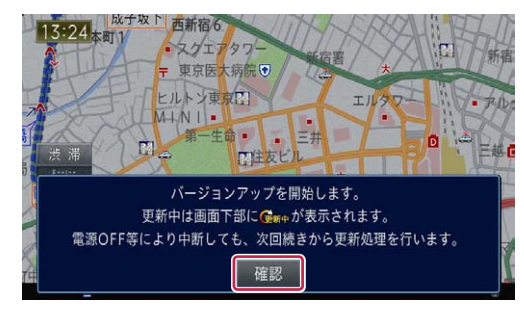

バージョンアップを開始します。更新の進捗は画 面下の更新マークで確認することができます。(更 新 % はあくまでも進捗の目安で、進む時間が遅 くても更新を行っています。)

▼

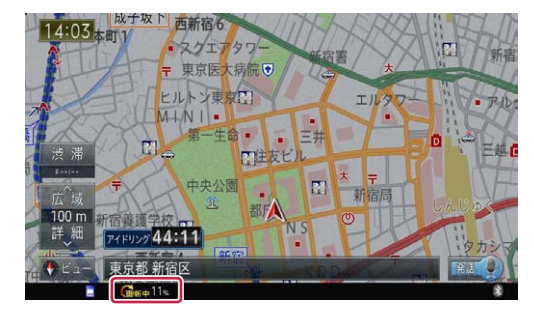

更新処理が完了すると、メッセージが表示されます。 全更新データを分割して SD メモリーカードに転

▼

送している場合、1 枚目の SD メモリーカード の更新が完了すると確認メッセージが表示されま す。[ 確認 ] にタッチして、2 枚目の SD メモリー カードを挿入してください。

※ 1 枚目の更新完了時

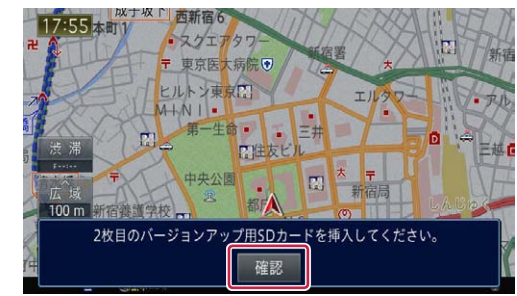

### **6** [ 今すぐ再起動 ] にタッチする

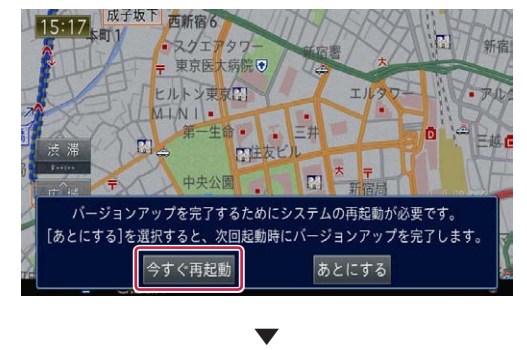

カーナビゲーション本体の再起動後に新しいデー タの有効化を開始します。

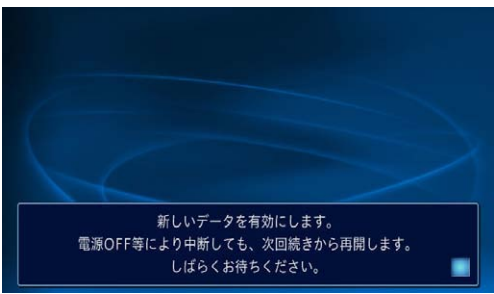

#### お知らせ

- 新しいデータの有効化にかかる時間は、約10分です。
- 有効化の途中でもエンジンを切ることができます。 次回エンジンを始動した際、途中から有効化処理を 再開します。

▼

有効化処理が完了すると、自動的にナビゲーショ ン本体が再起動します。

#### ご注意

● 再起動後、プログラム更新画面がしばらく表示され ます。地図画面が表示されるまで電源を OFF にし ないでください。

### ステップ 7 カーナビゲーション本体のバージョンアップ

以上でナビゲーション本体のバージョンアップが 完了です。地図画面が表示されたら、正しい手順 で更新用 SD メモリーカードを抜いてください。

※ 更新用 SD メモリーカード取り出し方法は、 ナビゲーション本体に付属の取扱説明書に記 載されています。正しい手順で取り出し操作 を行わないと、更新用 SD メモリーカードな いのデータが破損する可能性があります。

AVIC-VH09CS/ZH09CS/ND-CS1 を お 使 い の方で、"2012 年度版"を適用していない場合 は、P.23「ステップ 8 クルーズスカウター ユニットのバージョンアップ」へお進みください。

上記以外の場合は、P.24「ステップ9 バー ジョンの確認」へお進みください。

#### ② [ ナビを停止して更新 ] にタッチした場合

# **5** [ 更新開始 ] にタッチする

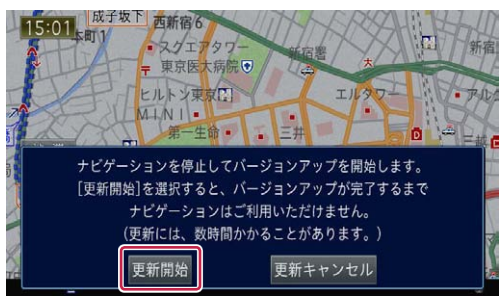

ナビゲーション本体が再起動し、全データ更新が 開始されます。(更新 % はあくまでも進捗の目安 で、進む時間が遅くても更新を行っています。)

▼

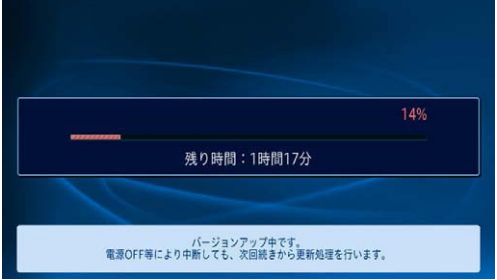

進捗率が 100% になると、バージョンアップが 完了し、確認メッセージが表示されます。 全更新データを分割して SD メモリーカードに転 送している場合、1 枚目の SD メモリーカード の更新が完了すると確認メッセージが表示されま す。2 枚目の SD メモリーカードを挿入してくだ さい。

※ 1 枚目の更新完了時

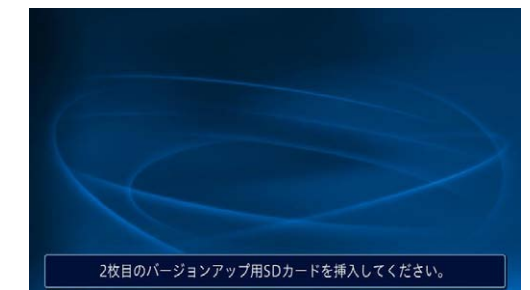

#### お知らせ

● AVIC-ZH\*\* 系のカーナビゲーションをご使用のお 客様は/▲ボタンを2秒以上押してモニターを全 開にしたうえで 2 枚目の SD メモリーカードを挿 入してください。

※AVIC-ZH\*\* 系のカーナビゲーション

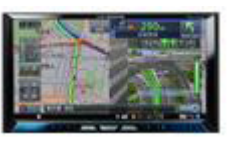

#### **6** [ 確認 ] にタッチする

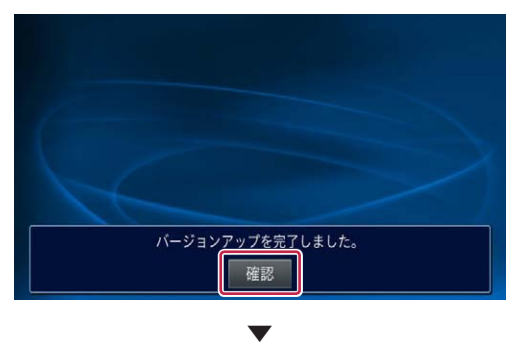

[ 確認 ] にタッチすると、カーナビゲーション本 体が再起動します。

#### ご注意

● 再起動後、プログラム更新画面がしばらく表示され ます。地図画面が表示されるまで電源を OFF にし ないでください。

### ステップ フ カーナビゲーション本体のバージョンアップ

#### バージョンアップ後の再起動

プログラム更新後の再起動時に、データの引継ぎ 処理が動作します。

データ引継ぎ中はカーナビゲーションの「メ ニュー」画面や「ショートカット」画面から以下 の項目にタッチすると、「データ読み込み中です。 しばらくしてから操作してください。」が表示さ れます。

マルチ検索、住所、電話番号、ジャンル、周辺施設、 ここへ行く、履歴・登録地、自宅、登録地編集、 検索履歴消去

データ引継ぎ処理には約 3 分かかります。 そのまましばらくお待ちいただき、データ引継ぎ 処理後に操作ください。

※「メニュー」画面

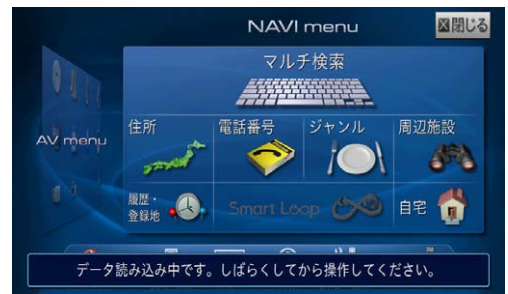

※「ショートカット」画面

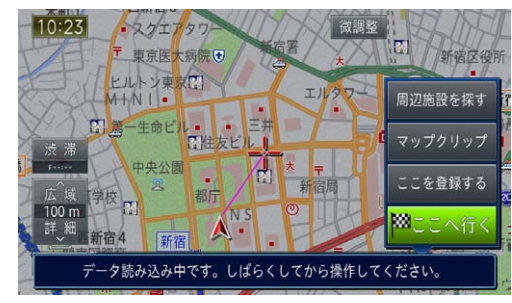

以上でナビゲーション本体のバージョンアップが 完了です。地図画面が表示されたら、正しい手順 で更新用 SD メモリーカードを抜いてください。

※ 更新用 SD メモリーカード取り出し方法は、 ナビゲーション本体に付属の取扱説明書に記 載されています。正しい手順で取り出し操作 を行わないと、更新用 SD メモリーカード内 のデータが破損する可能性があります。

AVIC-VH09CS/ZH09CS/ND-CS1 を お 使 い の方で、"2012 年度版"を適用していない場合 は、P.23「ステップ 8 クルーズスカウター ユニットのバージョンアップ」へお進みください。 上記以外の場合は、P.24「ステップ9 バー ジョンの確認」へお進みください。

### <span id="page-23-0"></span>ステップ 8 クルーズスカウターユニットのバージョンアップ

AVIC-VH09CS/ZH09CS/ND-CS1 を お 使 い の 方 で、 "2012 年度版"を適用していない場合は、クルーズスカ ウターユニットのバージョンアップを行います。

#### バージョン不一致メッセージについて

カーナビゲーション本体のバージョンアップが完 了し、カーナビゲーションが起動すると、バージョ ン不一致メッセージが表示されます。

[ 確認 ] にタッチしてクルーズスカウターユニッ トのバージョンアップを実施してください。

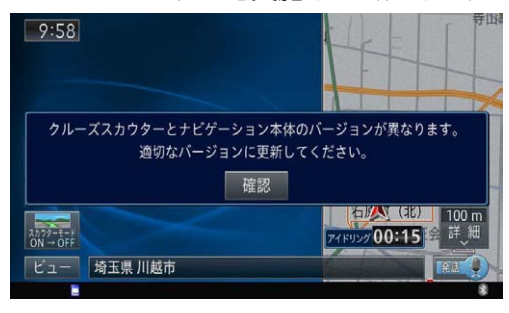

#### お知らせ

- AVIC-VH09CS/ZH09CS/ND-CS1 をお使いの 方で、"2012 年度版"を適用している方、およ び「AVIC-VH99HUD/ZH99HUD/VH99CS/ ZH99CS/ND-CS2 をお使いの場合は、クルーズ スカウターユニットのバージョンアップは必要あ りません。
- ビューがドライバーズビュー (スカウターモード) の場合、カメラ映像は壁紙になります。
- この状態で約3分経過すると、クルーズスカウター ユニットがエラーとなります。 ブザー音:ピピーピピーピピー(2回繰り返し) インジケーター表示(LED):赤点滅
- エラーの状態でもバージョンアップを行うことがで きます。
- ナビゲーションとクルーズスカウターユニットの バージョンが異なる場合、クルーズスカウターユ ニットは動作しません。

#### クルーズスカウターユニットのバージョン アップを行う

次の手順でクルーズスカウターユニットのバー ジョンアップを行います。

#### **1** SD メモリーカードを挿入

更新プログラム(クルーズスカウターユニット) を格納した SD メモリーカードをクルーズスカウ ターユニットに挿入し、SD メモリーカードスロッ トカバーを閉じてください。

SD メモリーカードスロットカバーを閉じると 「ピーピッピッピッ」と音がして、バージョンアッ プを開始します。

▼

バージョンアップ中は、クルーズスカウターユ ニットのインジケーターが、赤点灯と緑点灯を繰 り返します。

▼

バージョンアップが完了すると、「ピーピッピッ ピッ」と音がして、インジケーターが緑点灯にな ります。

▼

以上で、クルーズスカウターユニットのバージョ ンアップが完了です。更新用 SD メモリーカード を抜き、P.24「ステップ 9 バージョンの確 認」へお進みください。

#### お知らせ

● SD メモリーカードの 2 分割転送の場合、更新プロ グラム (クルーズスカウターユニット)は1枚目に 格納されます。 全データ更新終了後、1枚目をクルーズスカウター

ユニットに挿入してください。

- SD メモリーカードを挿入しても更新が開始されな い場合、SD メモリーカードにクルーズスカウター 用の更新プログラムが格納されていない可能性があ ります。P.15 ステップ 5 の < その 3 データ ダウンロード>手順をご確認ください。
- バージョンアップ中に、ナビゲーション本体に通信 エラーメッセージが表示されますが、問題はありま せん。[確認]にタッチしてクルーズスカウターユニッ トのバージョンアップ完了まで進めてください。

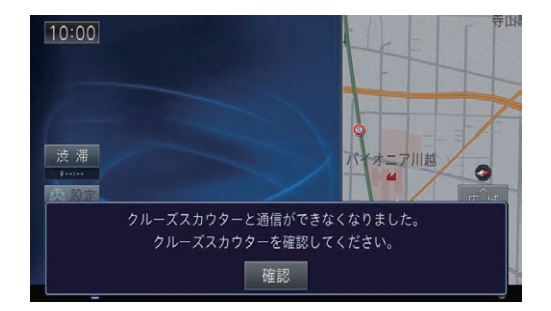

● バージョンアップが完了するまで電源を OFF にし ないでください。

### <span id="page-24-0"></span>ステップ 9 バージョンの確認

バージョンアップ後は、ナビゲーション画面で正しくバージョ ンアップされていることを確認します。

### バージョンを確認する

### **1** [ メニュー ] を押し、[ 情報 ]―[ バージョ ン情報 ] にタッチする

ナビゲーション本体のバージョン情報が表示され ます。

▼

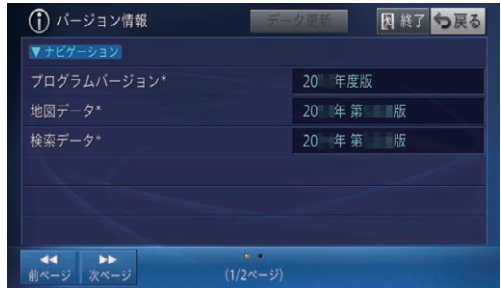

プログラムバージョン:2012 年度版 地図データ:2016 年第 2.0.0 版 検索データ:2016 年第 2.0.0 版 になっていることを確認します。

### **2** クルーズスカウターユニットをお使いの 場合は 「次ページ1にタッチする

クルーズスカウターユニットをお使いの場合は、 クルーズスカウターユニットのバージョン情報が 表示されます。

▼

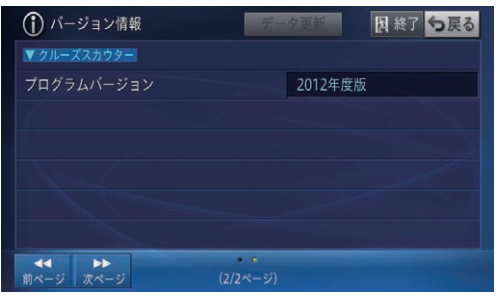

プログラムバージョン:2012 年度版になってい ることを確認します。

以上で、全ての作業が終了となります。

#### お知らせ

 AVIC-VH99HUD/ZH99HUD/ND-HUD3/ HUD2/HUD1 をお使いの場合は、P.25「ステッ プ 10 AR HUD ユニットのバージョンアップ」へ お進みください。

#### **3** SD メモリーカードの取り外しについて

カーナビゲーション本体から SD メモリーカード を取り外すときは、必ず製品付属の取扱説明書に 記載された「SD カードの入れかた・取り外しかた」 -「SD カードの取り外しかた」に従って取り外し てください。誤った方法で取り外すと、SDメモリー カードが壊れる可能性があります。

### <span id="page-25-0"></span>ステップ 10 AR HUD ユニットのバージョンアップ

AVIC-VH99HUD/ZH99HUD/ND-HUD3/HUD2/HUD1 のバージョンアップを行います。

#### AR HUD ユニットのバージョンアップを行う

次の手順で AR HUD ユニットのバージョンアッ プを行います。

### **1** カーナビゲーション本体と AR HUD ユ ニットを Bluetooth 接続する

カーナビゲーション本体と AR HUD ユニットの バージョンが異なる場合は、バージョン不一致メッ セージが表示されます。 そのまま手順 2 にお進みください。

### **2** microSD カードを AR HUD ユニットに 挿入する

▼ バージョンアップ確認メッセージが表示されます。

### **3** [ はい ] を選択する 。……<br>新しい更新データが見つかりました。 はい いいえ

バージョンアップが始まります。

バージョンアップ中は、DISPLAYON/OFF ボタ ンの LED が緑色に点滅します。

▼

#### バージ ョンアッフ

ー・\*\*\*\*\*<br>- バージョンアップ中です。<br>- 抜いたりしないでください。

#### ご注音

- バージョンアップ中に microSD カードを抜かない でください。
- バージョンアップ中に車のエンジンを切ったり ACC を OFF にしたりしないでください。
- 「システムの都合により更新を中断しました。販売 店にご相談ください。」などのメッセージが表示さ れ た 場 合、P.28「FAQ」 を 参 照 の う え、 再 度 手順2から実施してください。再びメッセージが 表示された場合、再度バージョンアップを行って ください。

#### **4** [ 確認 ] を選択する

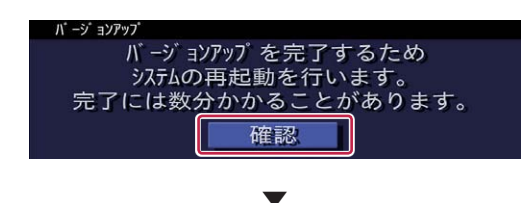

[ 確認 ] を選択すると、AR HUD ユニットが再起 動します。

#### お知らせ

- 再起動中に画面が見えなくなる場合があります。
- 再起動には時間がかかる場合があります。

#### ご注意

- 再起動中にmicroSDカードを抜かないでください。
- 再起動中に車のエンジンを切ったり ACC を OFF にしたりしないでください。

### **5** [ 確認 ] を選択する

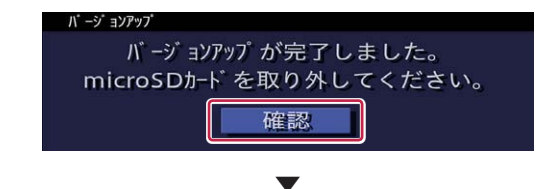

microSD カードを取り出します。

### バージョンアップ完了の確認

### **1** AR HUDユニットのリモコン[SETTINGS] ボタンを押し、「バージョン情報1を選択 する

HUDプログラムデータ : 201 年度 第1 1版 サイバーナビ連携データ:2011年度第155版

▼

サイバーナビ連携データ:2016 年度版第 2.0.0 版になっていることを確認します。 以上で、AR HUD ユニットのバージョンアップ が完了です。

### <span id="page-26-0"></span>ステップ 11 バージョンアップ完了後のデータ消去

カーナビゲーション本体でのバージョンアップ完了後に、SD メモリーカードとパソコンに残った全更新データの消去方法に ついて説明します。

### **1** SD メモリーカードをパソコンに挿入する

2 分割転送した場合は、2 枚目の SD メモリーカー ドを挿入してください。

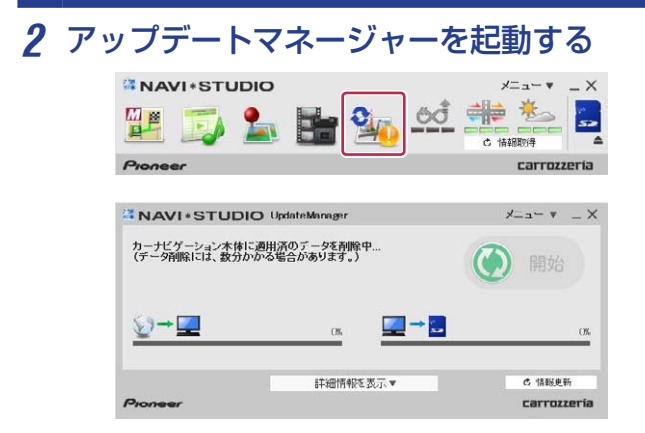

2 分割転送の 1 枚目 SD メモリーカード内のデー タを削除する場合は、カーナビゲーション本体に て 2 枚目の更新完了後に、カーナビゲーション本 体に 1 枚目の SD メモリーカードを挿入してくだ さい。(ナビ画面上は特に何も反応がありません が、更新完了の状態を SD メモリーカード内に書 き込んでいます。)

1 枚目の SD メモリーカードをパソコンに挿入し てアップデートマネージャーを起動させると、1 枚目の SD メモリーカード内の更新データが自動 で削除されます。

#### お知らせ

- 削除が完了するまでは、更新データリストには何も 表示されません。
- 更新プログラム (クルーズスカウターユニット) は 自動消去されません。
- 2 分割転送の 1 枚目 SD メモリーカードをカーナ ビゲーション本体に挿入せずパソコンに挿入して アップデートマネージャーを起動させた場合、以下 のメッセージが表示されます。

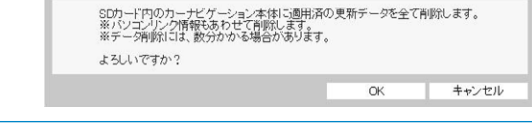

**3** 「メニュー」を選択し、「アップデートマ ネージャー設定」を選択する

#### **4** SD カード操作項目で「削除」を選択する

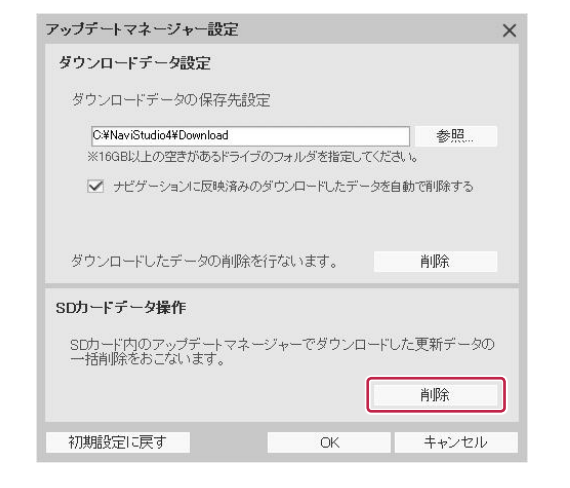

### **5** 「OK」を選択する

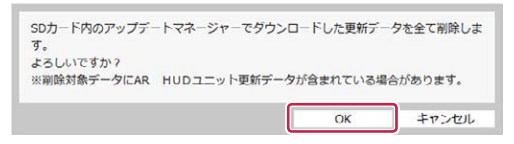

#### 「お知らせ]

- 更新プログラム (クルーズスカウターユニット) を 削除する場合は SD カードデータ操作から削除を おこなってください。
- **6** microSD カードをパソコンに挿入する
- **7** アップデートマネージャーを選択する
- **8** 「メニュー」を選択し、「アップデートマ ネージャー設定」を選択する
- **9** SD カード操作項目で「削除」を選択する

#### **10**「OK」を選択する

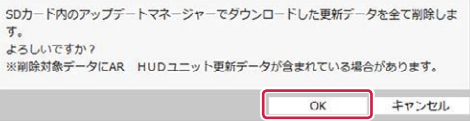

#### **11** ダウンロードデータを消去する

アップデートマネージャー設定で、「ナビゲーショ ンに反映済みのダウンロードしたデータを自動で 削除する」の項目にチェックが入っている場合は、

### ステップ 11 バージョンアップ完了後のデータ消去

カーナビゲーション本体で更新が完了した SD メ モリーカードをパソコンに挿入してアップデート マネージャーを起動した際に、ダウンロードデー タを削除します。(初期設定ではチェックが入っ ています。)

#### お知らせ

● アップデートマネージャー設定から手動で、ダウン ロードした更新データを削除することが可能です。

アップデートマネージャーを起動し、「メニュー▼」 から「アップデートマネージャー設定 ...」をクリッ クしてください。

ダウンロードデータ設定の項目で「削除」ボタンを クリックすると、アップデートマネージャーでパソ コンにダウンロードした更新データを全て削除し ます。

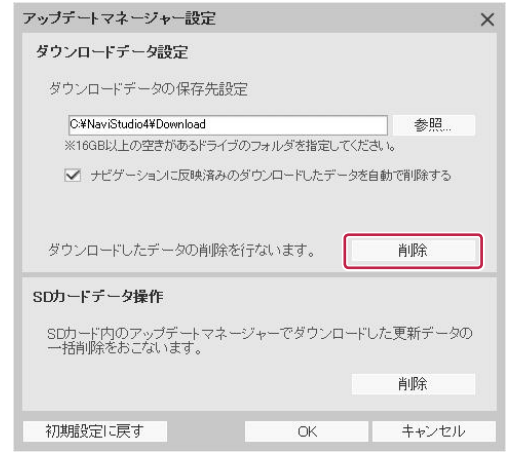

### <span id="page-28-0"></span>■ ランチャー

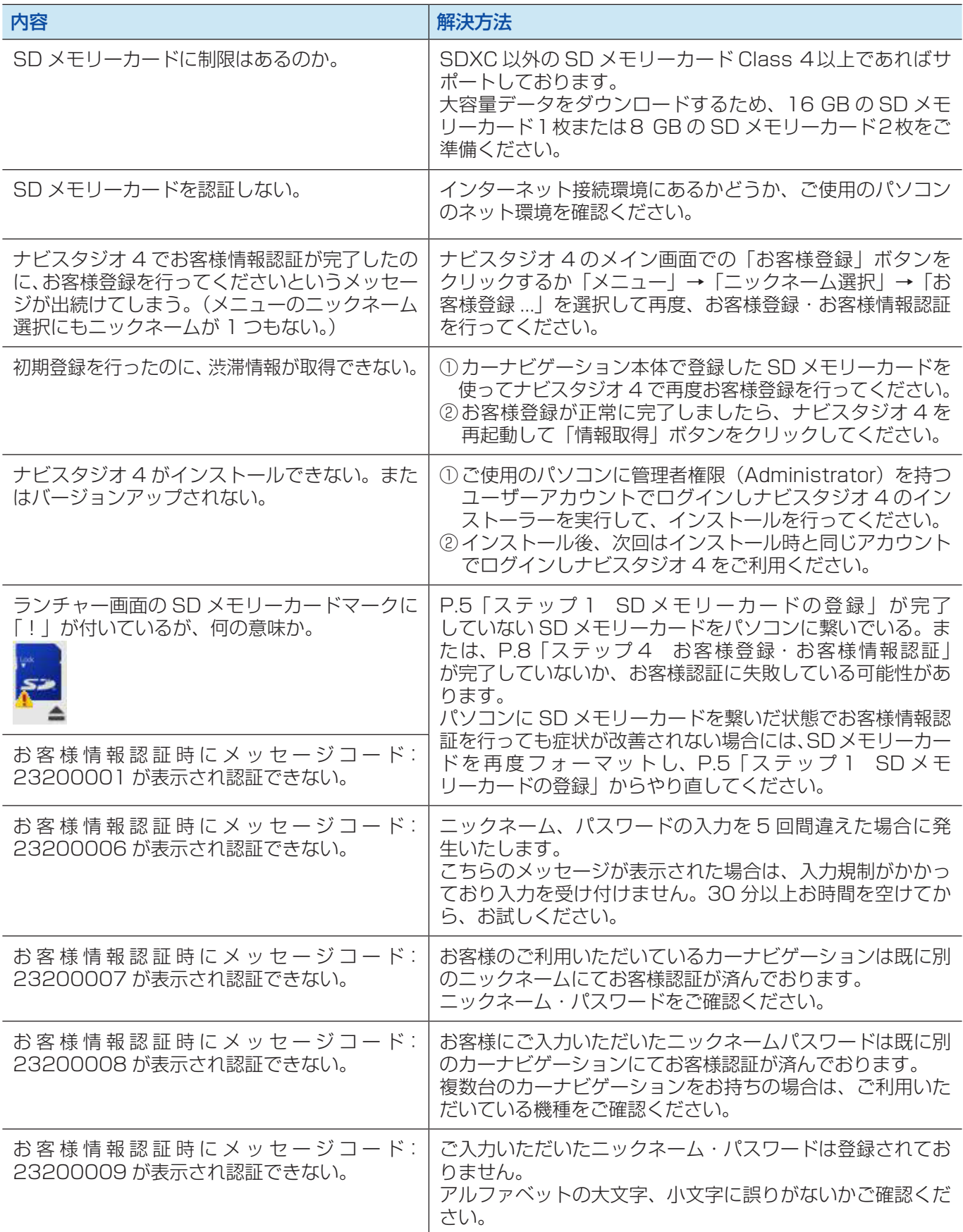

■ アップデートマネージャー

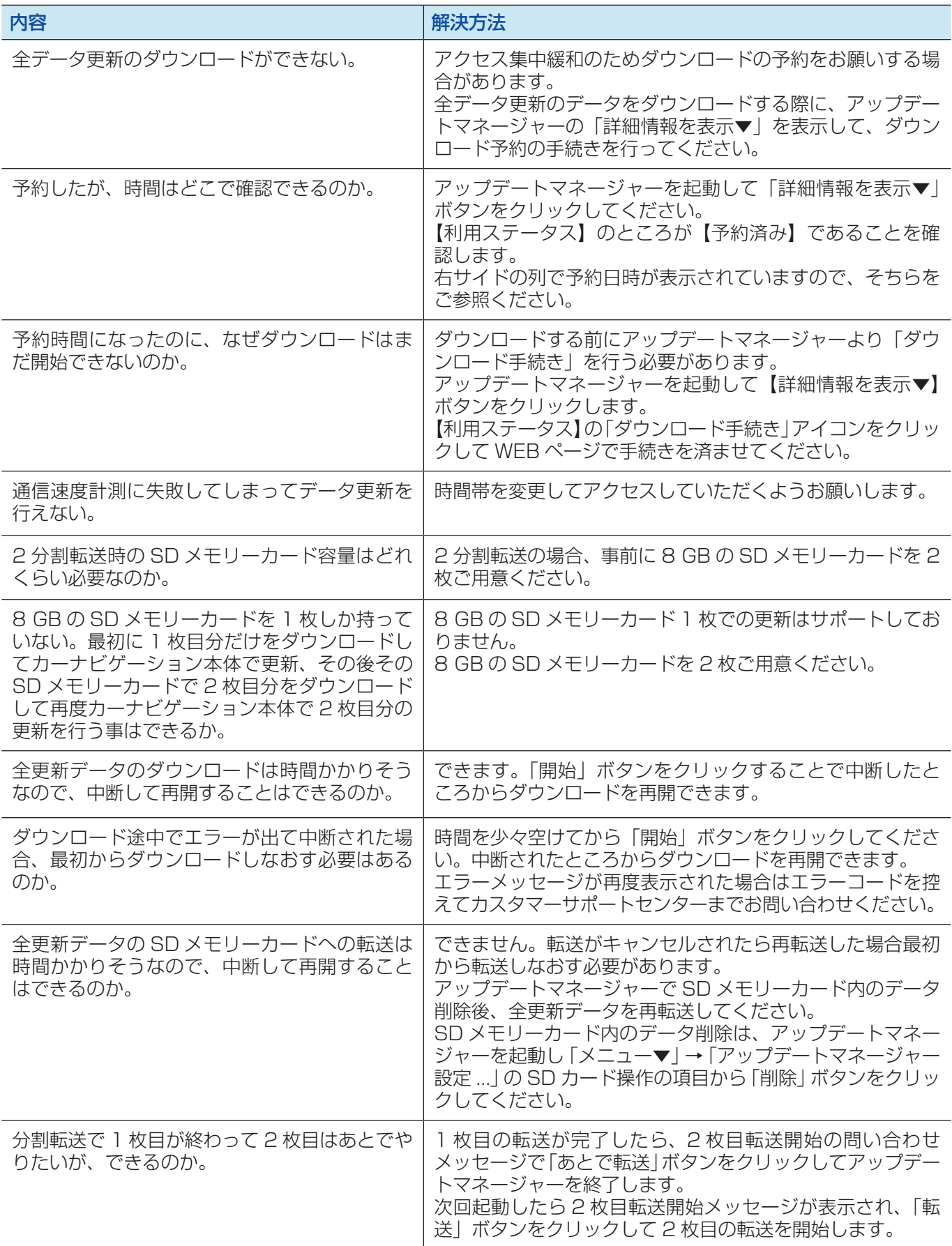

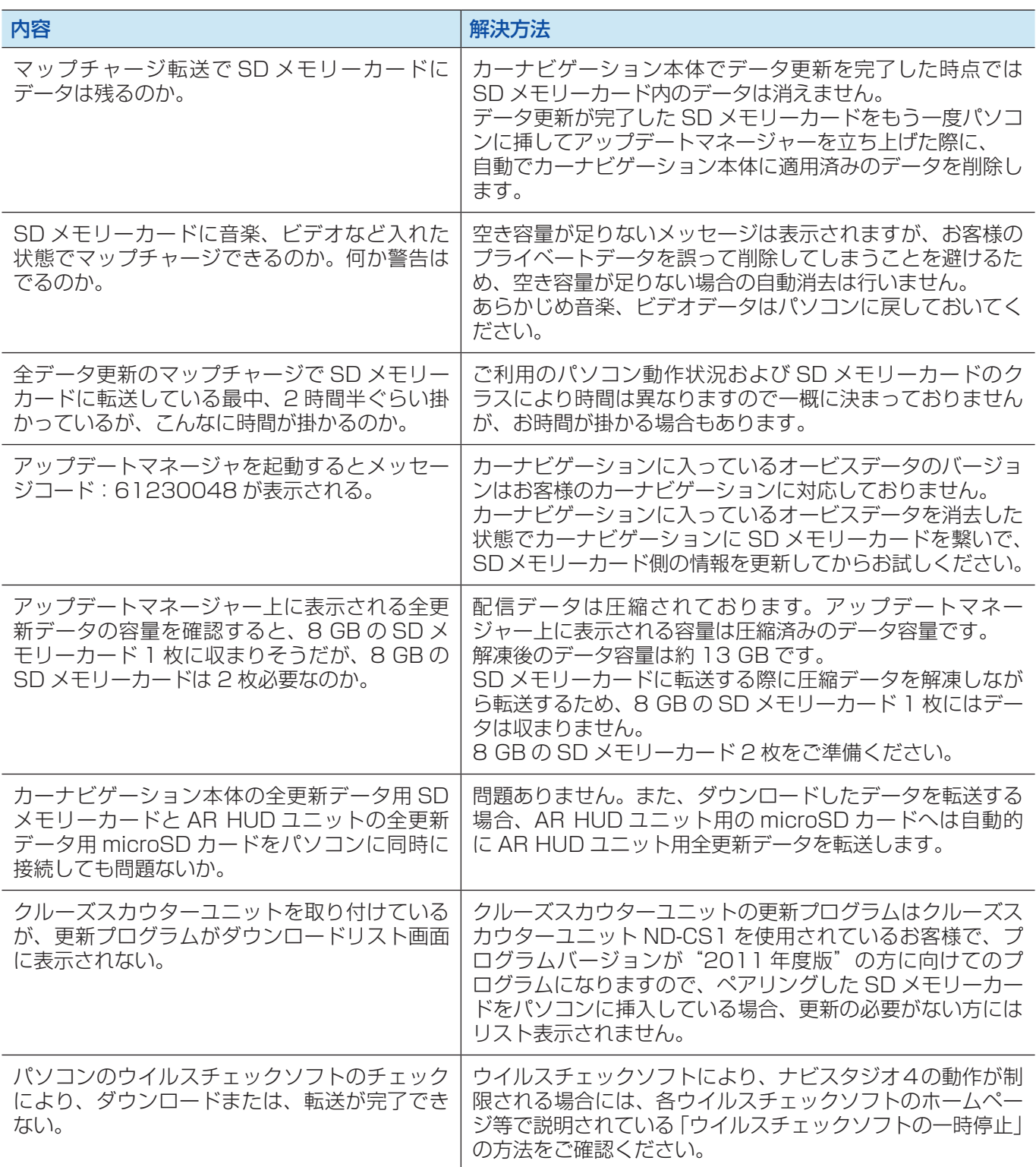

### ■ カーナビゲーション本体

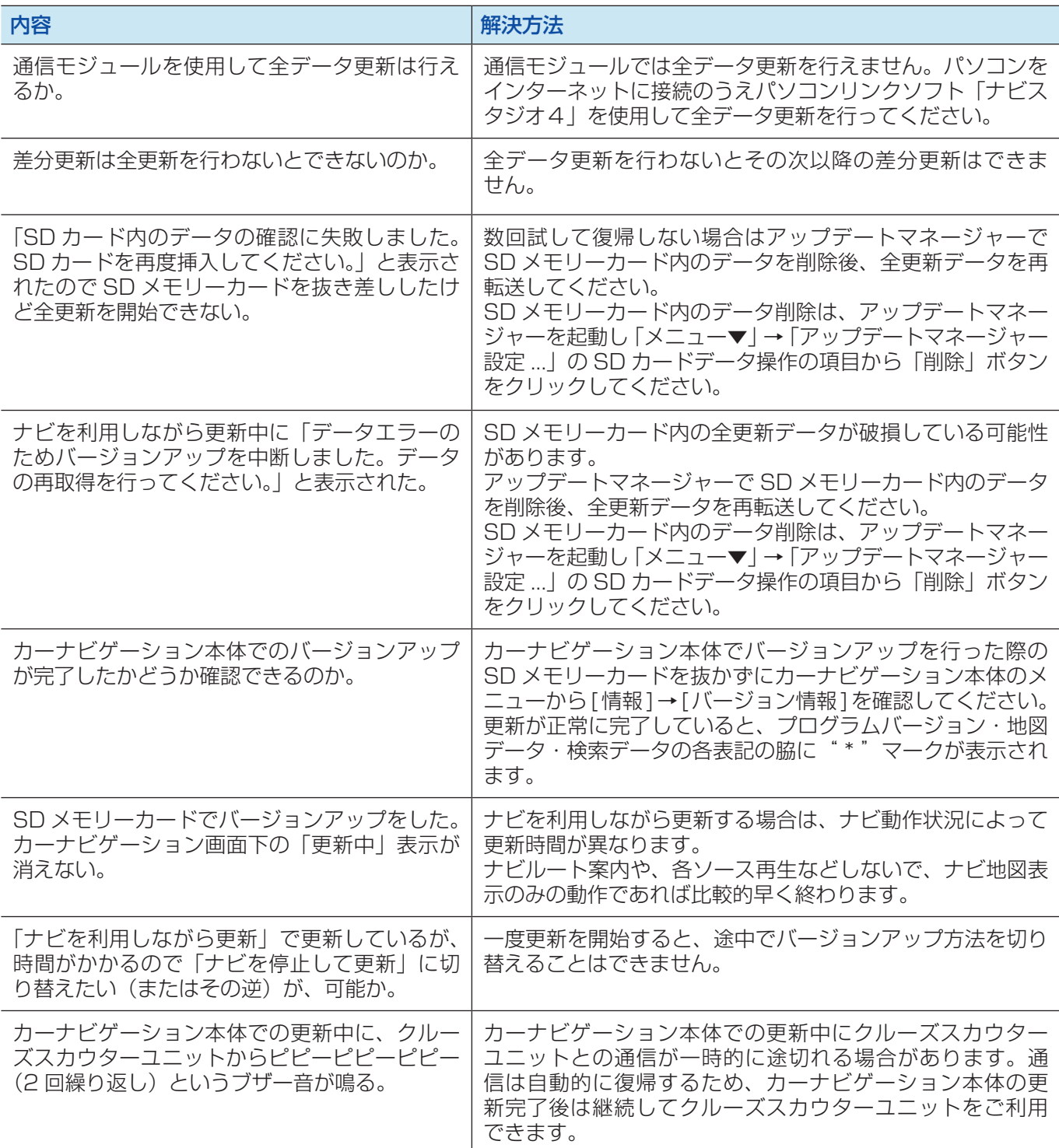

### ■ クルーズスカウターユニット

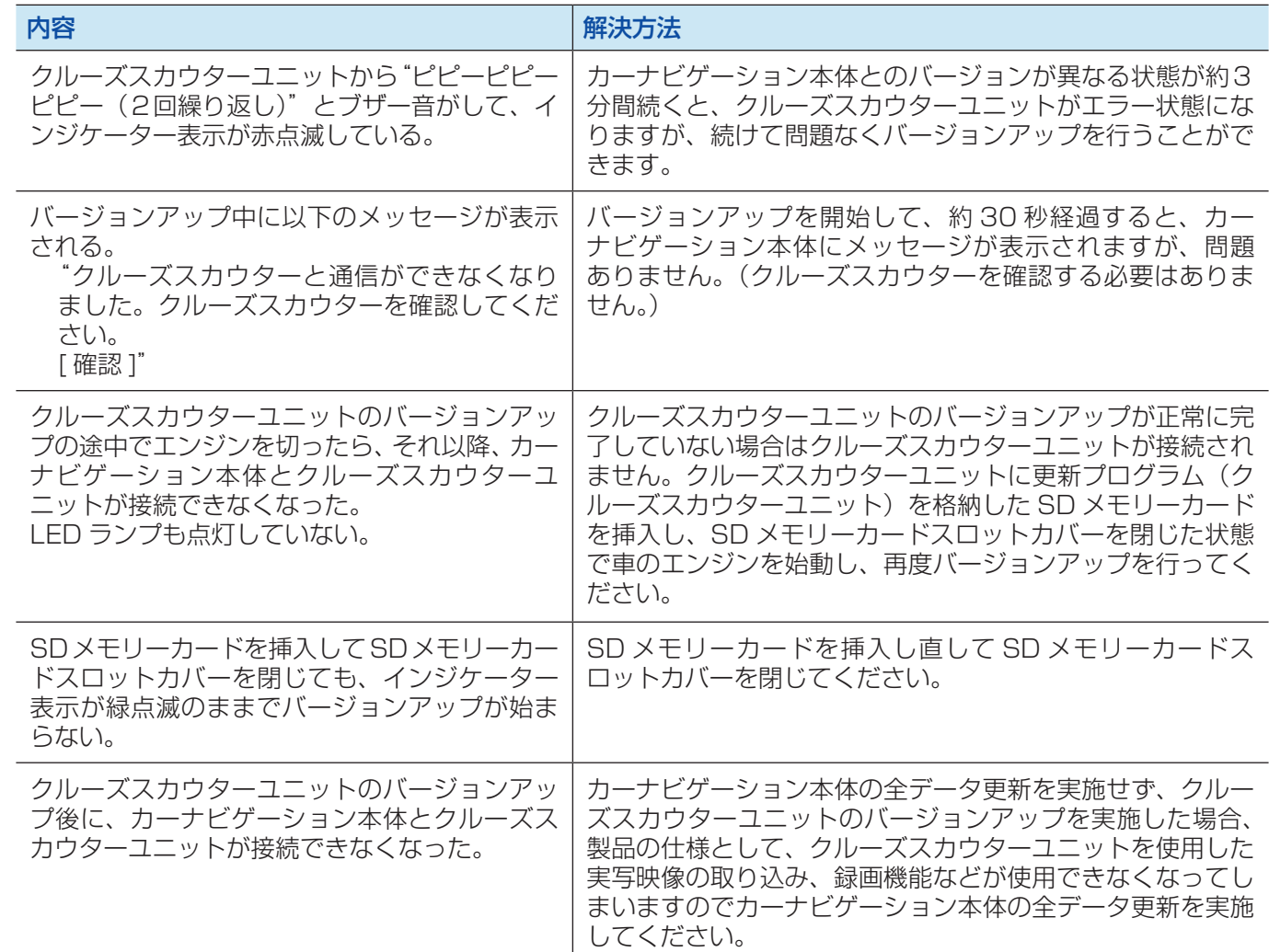

### ■ AR HUD ユニット

![](_page_32_Picture_219.jpeg)

![](_page_33_Picture_236.jpeg)

### ■ 決済について

![](_page_34_Picture_76.jpeg)

![](_page_35_Figure_0.jpeg)

記載内容は、予告なく変更させていただくことがありますので予めご了承ください。

パイオニア株式会社 〒113-0021 東京都文京区本駒込2-28-8 文京グリーンコート